# **TABLE DES MATIÈRES**

#### **Cliquez sur un titre de cette table des matières pour accéder à la section correspondante**

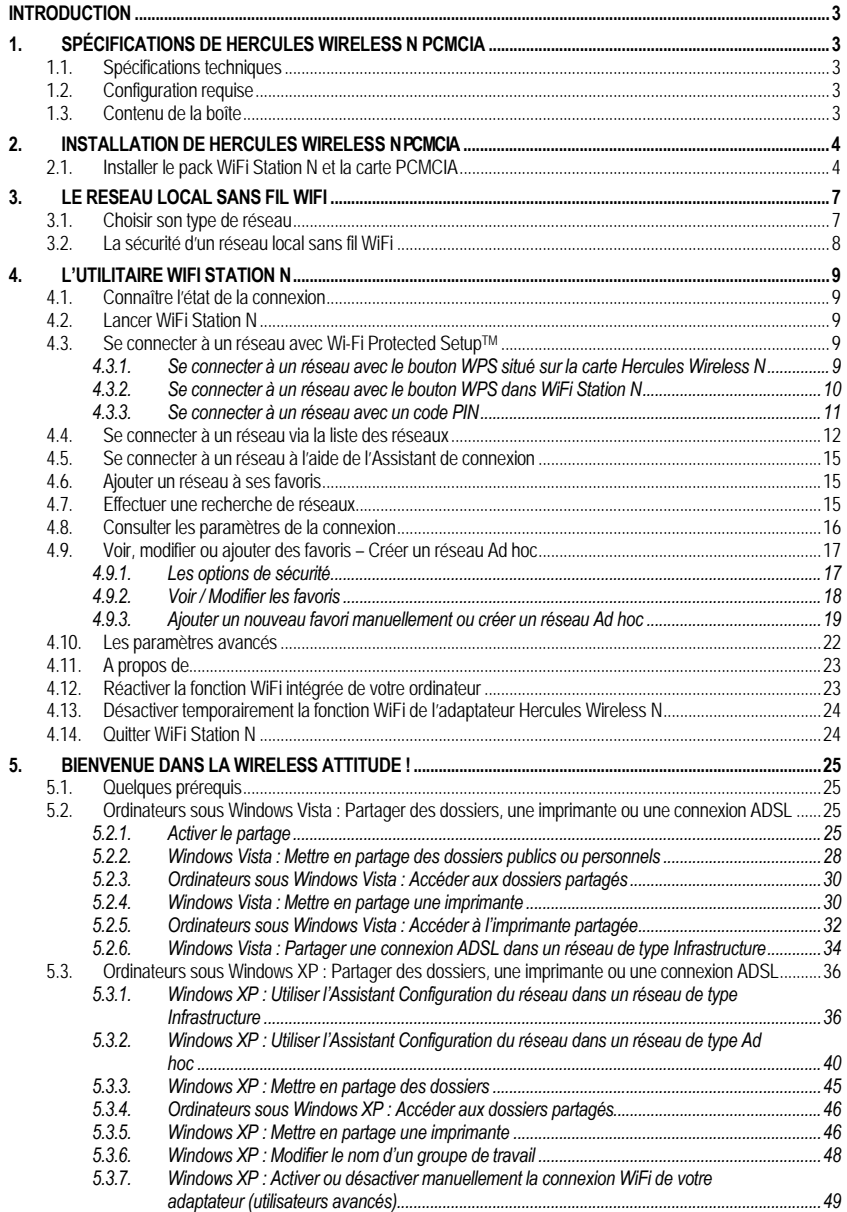

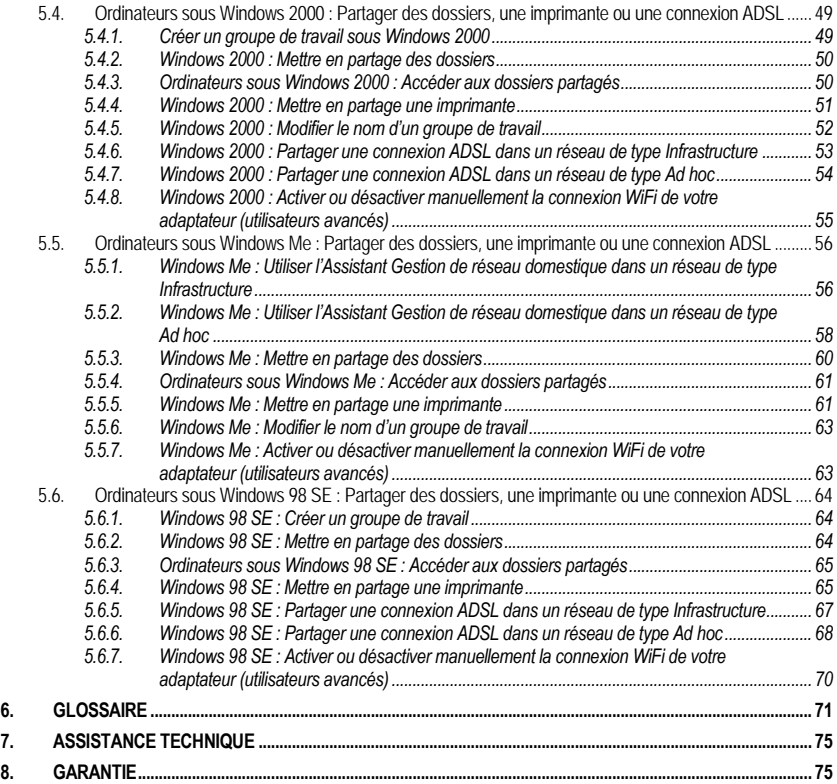

# <span id="page-2-0"></span>**INTRODUCTION**

Le réseau local **[WiFi](#page-72-0)** permet d'échanger en toute simplicité des données entre ordinateurs placés dans la même pièce ou dans des pièces différentes, de partager une connexion Internet et/ou une imprimante sur plusieurs ordinateurs, de jouer en réseau et surtout de vous affranchir de kilomètres de câbles.

En suivant les instructions figurant dans ce manuel, vous pourrez installer vous-même un réseau local WiFi et également bâtir une véritable muraille pour le protéger.

Enfin, grâce à votre carte PCMCIA WiFi Hercules Wireless N, vous allez passer à la vitesse supérieure en termes de débit et de couverture et vivre une nouvelle expérience du sans-fil.

# <span id="page-2-1"></span>**1. SPÉCIFICATIONS DE HERCULES WIRELESS N PCMCIA**

# **1.1. Spécifications techniques**

- <span id="page-2-2"></span> Compatible avec les protocoles WiFi suivants :
	- 802.11b : débits de 1, 2, 5,5 et 11 Mbits/s dans la bande des 2,4 GHz
	- 802.11g : débits de 6, 9, 12, 18, 24, 36, 48 et 54 Mbits/s dans la bande des 2,4 GHz
	- 802.11n draft 1.0 et 2.0 : débits dans la bande des 2,4 GHz variant selon la largeur de bande du canal utilisé 20 ou 40 MHz. Les valeurs sont notées de MCS0 à MCS15 et varient de 7,2 à 144,44 Mbits/s pour 20 MHz et de 15 à 300 Mbits/s pour 40 MHz
- Plage de fréquence **[DSSS](#page-71-0)**/**[CCK](#page-70-1)** et modulation **[OFDM](#page-71-1)** de 2,412 GHz à 2,484 GHz (13 canaux)
- Compatible avec les protocoles de sécurité suivants :
	- [WEP](#page-72-1) possédant une longueur de clé de 64 et 128 bits
	- **[WPA-PSK](#page-72-2)** avec chiffrement TKIP ou AES (protocole de sécurité 802.11i)
	- **[WPA2](#page-73-0)** avec chiffrement TKIP et AES (protocole de sécurité 802.11i)

# **1.2. Configuration requise**

- <span id="page-2-3"></span>Intel Pentium III ou AMD 500 MHz et supérieur ou compatible
- 64 Mo de RAM
- 50 Mo d'espace libre sur le disque dur pour l'installation des pilotes et de l'application
- Lecteur de CD-ROM
- <span id="page-2-4"></span> Système d'exploitation : Microsoft Windows 98 SE, Millennium, 2000 SP4, XP Édition familiale & professionnelle SP1/SP1a/SP2, Vista

Manuel de l'utilisateur

### **1.3. Contenu de la boîte**

- Adaptateur réseau WiFi de type PCMCIA 32 bits Type II
- **Report** 
	- CD-ROM d'installation contenant le manuel au format pdf, les pilotes et le logiciel WiFi Station N pour configurer l'adaptateur client

# <span id="page-3-0"></span>**2. INSTALLATION DE HERCULES WIRELESS N PCMCIA**

**Avant de connecter votre Hercules Wireless N PCMCIA**, vous devez installer Hercules WiFi Station N qui regroupe les pilotes et l'application WiFi Station N, un utilitaire de détection et de configuration des paramètres réseau.

# <span id="page-3-1"></span>**2.1. Installer le pack WiFi Station N et la carte PCMCIA**

Pour installer le pack WiFi Station N, procédez comme suit :

- Insérez le CD-ROM d'installation fourni dans votre lecteur de CD-ROM.

*Le menu d'installation apparaît automatiquement.*

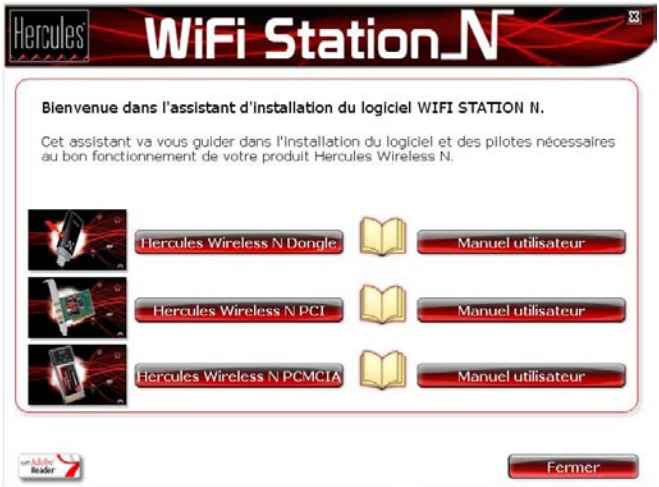

**Si le menu d'installation ne se lance pas automatiquement :**

- Double-cliquez sur **Poste de travail**.
- Double-cliquez sur **WIFI**
- Si nécessaire, double-cliquez sur **Setup.exe**.

- Cliquez sur **Hercules Wireless NPCMCIA**.

- Suivez les instructions à l'écran.

#### *Sous Windows Vista*

- Lorsque l'assistant d'installation vous demande si vous souhaitez installer le périphérique **Hercules Cartes réseau**, cliquez sur le bouton **Installer** et poursuivez l'installation.

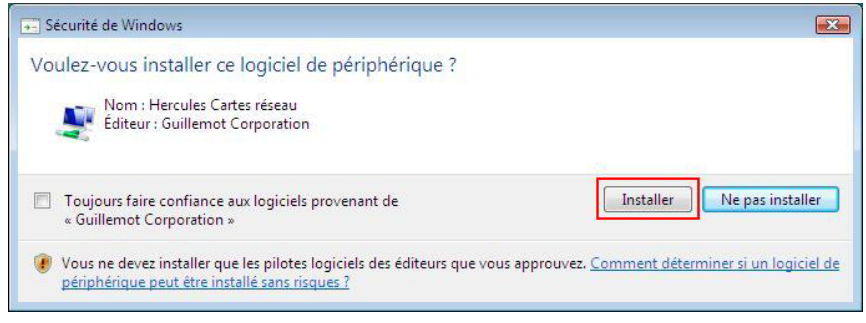

### *Sous Windows XP/2000/Vista*

- Lorsque l'assistant d'installation vous demande de connecter votre adaptateur WiFi, insérez votre Hercules Wireless N PCMCIA dans l'emplacement PCMCIA comme indiqué ci-dessous.

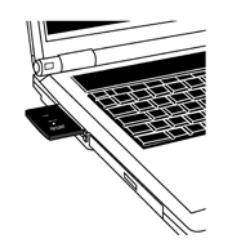

*L'assistant détecte automatiquement votre adaptateur et poursuit l'installation. Si la fenêtre Windows Nouveau périphérique détecté s'affiche, attendez qu'elle se ferme.*

*A la fin de l'installation, l'icône Hercules WiFi Station N apparaît dans la barre des tâches et WiFi Station N se lance automatiquement.*

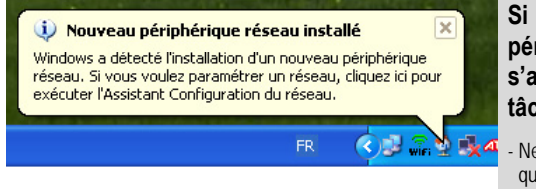

**Si le message Nouveau périphérique réseau installé s'affiche dans la barre des tâches :**

- Ne cliquez pas sur l'info-bulle : attendez qu'elle disparaisse ou cliquez sur la croix pour la fermer.
- Reportez-vous au chapitre **5. Bienvenue dans la Wireless Attitude !** pour savoir comment configurer votre réseau.

#### *Sous Windows 98 Se/Me*

- Redémarrez votre ordinateur lorsque l'assistant vous le demande.
- Après le redémarrage de Windows, insérez votre Hercules Wireless N PCMCIA dans l'emplacement PCMCIA comme indiqué ci-dessous.

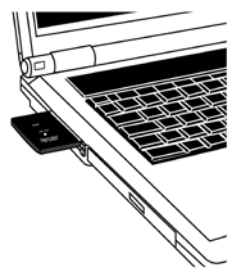

*Windows détecte automatiquement votre adaptateur et termine l'installation.*

*L'icône Hercules WiFi Station N apparaît dans la barre des tâches.*

Vous obtiendrez des performances optimales en plaçant l'antenne à une distance minimale de 2 m du routeur (pour un réseau Infrastructure) ou d'un autre adaptateur WiFi (pour un réseau Ad hoc). En revanche, la portée maximale du WiFi en intérieur peut varier de 10 à 30 m en fonction de la puissance du routeur, du type d'antenne (directionnelle ou non), de son positionnement dans une pièce et de la présence éventuelle d'obstacles tels que du papier (bibliothèque), du métal, de l'eau (aquarium) ou d'un mur en béton armé entre le point d'accès et l'antenne des ordinateurs WiFi.

Dans le menu d'installation, vous pouvez également consulter et imprimer le présent manuel au format pdf en cliquant sur **Manuel**.

En cliquant sur **Enregistrer en ligne**, vous pouvez enregistrer votre produit sur le site Web Hercules (une connexion Internet est requise) et bénéficier ainsi du support technique.

# <span id="page-6-0"></span>**3. LE RESEAU LOCAL SANS FIL WIFI**

**Qu'est-ce que l[e WiFi](#page-72-0)** ? Contraction de Wireless Fidelity, WiFi est le nom commercial de la technologie de réseau local sans fil répondant à la norme **[802.11](#page-70-2)**. Ainsi un réseau WiFi est en réalité un réseau 802.11, mais il est plus facile de parler de WiFi que de norme 802.11 ! Dans la pratique, le WiFi permet de relier entre eux, grâce à un **[point d'accès](#page-72-3)**, des ordinateurs portables, des ordinateurs fixes ou des assistants personnels distants de plusieurs dizaines de mètres pour les faire communiquer entre eux sans câble, et échanger des données à haut débit.

Votre carte **Hercules Wireless N PCMCIA**, associée à un routeur WiFi N, va constituer l'un des éléments de votre réseau local sans fil. Vous allez en outre bénéficier de sa **[technologie MIMO](#page-71-2)** qui permet de faire transiter entre l'émetteur WiFi (un routeur ou une box WiFi N, par exemple) et votre carte une plus grande quantité de données sur une plus grande distance. En effet, avec un **débit théorique maximal de 300 Mbits/s** (contre 54 Mbits/s pour la norme 802.11g), vous vous affranchissez des murs et autres obstacles qui existent dans votre maison et la consultation d'images vidéo haute définition ou le transfert de fichiers volumineux se font en tout confort.

Le débit théorique maximal ne peut être atteint qu'avec un routeur WiFi N émettant le signal sur deux canaux (pour plus d'informations sur l'émission sur 2 canaux, reportez-vous au manuel de votre routeur) et en l'absence d'obstacles entre votre routeur et votre carte. Pour plus d'informations sur la **technologie MIMO et 802.11n**, reportez-vous au glossaire ou cliquez **[ici](#page-71-2)**).

# **3.1. Choisir son type de réseau**

<span id="page-6-1"></span>Le choix du type de réseau dépendra du matériel dont vous disposez.

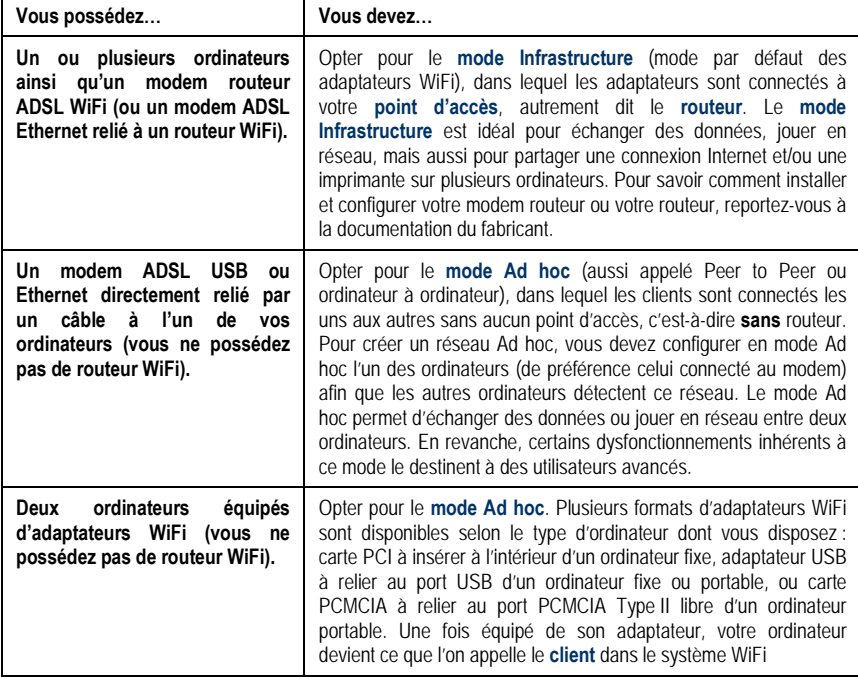

Si vous ne possédez que deux ordinateurs et que vous souhaitez juste les faire communiquer entre eux, l'achat d'un **[routeur](#page-72-4)** est facultatif. Cependant, sans routeur, vous serez très vite limité dans votre réseau WiFi dès que vous souhaiterez investir dans un troisième ordinateur par exemple, ou si vous voulez partager une connexion Internet. En effet, pour partager une connexion Internet, l'un des deux ordinateurs doit être mis en marche et raccordé au modem ADSL.

Le mode Ad hoc est uniquement utilisable dans le cas où votre réseau est composé de deux ordinateurs. Au-delà, il est préférable d'opter pour le mode Infrastructure (routeur + clients).

# **3.2. La sécurité d'un réseau local sans fil WiFi**

<span id="page-7-0"></span>Profiter de la liberté offerte par la technologie WiFi ne signifie pas simplement relier des ordinateurs entre eux sans la présence de fils. Tous les ordinateurs d'un réseau sans fil communiquent entre eux, échangent des données, se partagent des connexions Internet. Il est donc primordial de sécuriser ce système de la meilleure façon possible. **Pourquoi sécuriser mon système ?** Imaginez un voisin habitant dans le même immeuble, lui aussi équipé d'un réseau WiFi, qui détecte plusieurs réseaux sans fil et choisit le vôtre par inadvertance, car non sécurisé. Il profite ainsi de votre connexion Internet alors qu'il ne possède pas de modem ! Cela ne fait pas de lui un pirate informatique, certes (quoique !) mais c'est vous qui payez la facture.

Pour éviter ce désagrément, nous vous invitons à consulter le chapitre suivant qui va vous expliquer comment vous connecter à un réseau sans fil et comment le protéger en utilisant l'une des méthodes de sécurisation disponibles.

# <span id="page-8-0"></span>**4. L'UTILITAIRE WIFI STATION N**

L'utilitaire **WiFi Station N** a été développé spécifiquement par Hercules pour les adaptateurs de la famille Hercules Wireless N. Il vous permet de tirer pleinement profit de toutes les fonctionnalités de votre adaptateur dans une interface conviviale, simple d'utilisation et avec un niveau de sécurité très élevé, basé sur les cryptages **[WPA-PSK](#page-72-2)** et **[WPA2](#page-73-0)**.

# <span id="page-8-1"></span>**4.1. Connaître l'état de la connexion**

Après l'installation de WiFi Station N, l'icône Hercules WiFi Station N apparaît dans la barre des tâches Windows. Lorsque vous aurez branché l'adaptateur (voir le chapitre Installation matérielle), vous pourrez connaître immédiatement l'état de la connexion :

- *Si l'icône est de couleur verte, une connexion au réseau est établie, la force du signal est excellente.*
- *Si l'icône est de couleur jaune, une connexion au réseau est établie, la force du signal est bonne.*
- *Si l'icône est de couleur rouge, une connexion au réseau est établie, la force du signal est faible : essayez de rapprocher l'antenne de l'adaptateur client de l'antenne du point d'accès.*
- *Si l'icône est de couleur grise, votre adaptateur client WiFi est détecté, mais il n'est connecté à aucun réseau WiFi : connectez-vous à un réseau détecté par le WiFi Station N.*
- *Si l'icône est de couleur noire, votre adaptateur WiFi n'a pas été détecté par Windows : vérifiez qu'il est bien branché et activé, recommencez l'installation, si nécessaire.*

# <span id="page-8-2"></span>**4.2. Lancer WiFi Station N**

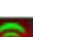

<span id="page-8-3"></span>Pour lancer WiFi Station N, double-cliquez tout simplement sur l'icône WiFi dans la barre des tâches.

# **4.3. Se connecter à un réseau avec Wi-Fi Protected SetupTM**

Si la connexion à un réseau WiFi et sa configuration vous semblent fastidieuses, utilisez la fonctionnalité intégrée **[WPS \(Wi-Fi Protected SetupTM\)](#page-73-1)**, signalée sur le produit ou l'emballage par le logo

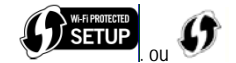

Cette technologie simplifie la procédure de connexion à un réseau sans fil entre un routeur compatible WPS et votre carte **Hercules Wireless N**. Deux méthodes s'offrent alors à vous : cliquer simplement sur un bouton situé sur la carte ou dans WiFi Station N, ou entrer un code PIN dans l'interface de WiFi Station N.

<span id="page-8-4"></span>Pour profiter d'une connexion simplifiée grâce à la fonctionnalité **[WPS \(Wi-Fi Protected SetupTM\)](#page-73-1)**, votre routeur doit être compatible et certifié WPS.

### *4.3.1.Se connecter à un réseau avec le bouton WPS situé sur la carte Hercules Wireless N*

- Sur votre routeur WiFi : appuyez sur le bouton **WPS** (pour de plus amples informations, reportez-vous au manuel de votre routeur WiFi compatible WPS).

*Vous avez ensuite deux minutes pour appuyer sur le bouton WPS situé sur le côté de la carte Hercules Wireless N et vous connecter au routeur. Il ne sera pas nécessaire de renouveler cette opération à la prochaine connexion.*

*Votre carte Hercules Wireless N se connecte à votre routeur WiFi en utilisant la clé de sécurité définie sur le routeur.*

*Si la connexion n'est pas sécurisée, une clé de sécurité de type [WPA2](#page-73-0) est automatiquement générée.*

*Si le routeur WPS n'est compatible qu'avec les clés WPA (et non WPA2), une clé [WPA](#page-72-2) sera générée.*

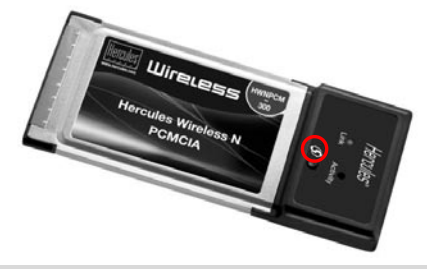

<span id="page-9-0"></span>Pour utiliser la fonction WPS, maintenez le bouton appuyé au moins 2 secondes pour lancer la connexion.

## *4.3.2.Se connecter à un réseau avec le bouton WPS dans WiFi Station N*

- Sur votre routeur WiFi : appuyez sur le bouton **WPS** (pour de plus amples informations, reportez-vous au manuel de votre routeur WiFi compatible WPS).

*Vous avez ensuite deux minutes pour connecter votre carte en WPS.*

- Dans WiFi Station N, accédez à la page **Connexion**.

- Dans la zone **Connexion automatique par WPS**, vérifiez que la case **Routeur équipé d'un bouton WPS**  est cochée.

**Connexion automatique par WPS:** Sélectionnez le mode WPS supporté par votre Routeur ou Point d'Accès, puis cliquez sur le bouton ci-contre. S'il ne supporte pas le mode WPS, passer à la connexion manuelle. Routeur équipé d'un bouton WPS Routeur non équipé d'un bouton WPS **Renouveler** Votre code PIN: 83070600

 $\cdot$  Cliquez sur le logo  $\left( \Omega \right)$  en regard de cette option.

*Votre carte Hercules Wireless N se connecte à votre routeur WiFi en utilisant la clé de sécurité définie sur le routeur.*

*Si la connexion n'est pas sécurisée, une clé de sécurité de type [WPA2](#page-73-0) est automatiquement générée.*

<span id="page-10-0"></span>*Si le routeur WPS n'est compatible qu'avec les clés WPA (et non WPA2), une clé [WPA](#page-72-2) sera générée.*

### *4.3.3.Se connecter à un réseau avec un code PIN*

- Dans WiFi Station N, accédez à la page **Connexion**.

- Dans la zone **Connexion automatique par WPS**, cochez la case **Routeur non équipé d'un bouton WPS**

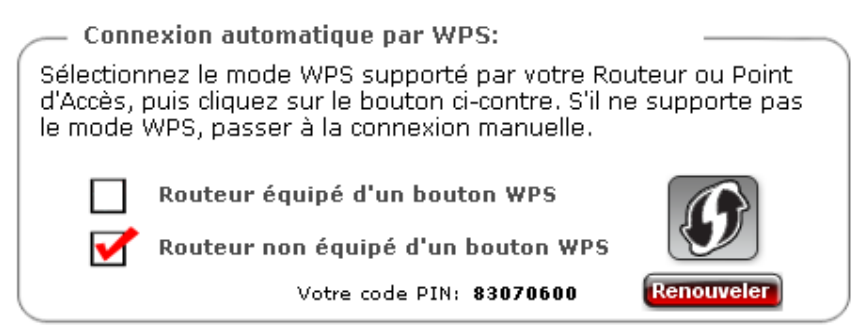

- Notez le **code PIN** qui s'affiche.

- Entrez ce code PIN dans l'interface de votre routeur WiFi (pour de plus amples informations, reportez-vous au manuel de votre routeur WiFi compatible WPS).

*Vous avez ensuite deux minutes pour connecter votre carte en WPS.*

- Dans WiFi Station N, accédez de nouveau à la page **Connexion**.

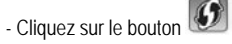

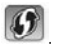

*WiFi Station N connecte votre carte Hercules Wireless N à votre routeur WiFi en utilisant la clé de sécurité définie sur le routeur. Si la connexion n'est pas sécurisée, une clé de sécurité de type WPA ou [WPA2](#page-73-0) est automatiquement générée.*

**Remarque :** si un autre périphérique WiFi a le même code PIN, cliquez sur le bouton **Renouveler** pour en obtenir un nouveau.

### <span id="page-11-0"></span>**4.4. Se connecter à un réseau via la liste des réseaux**

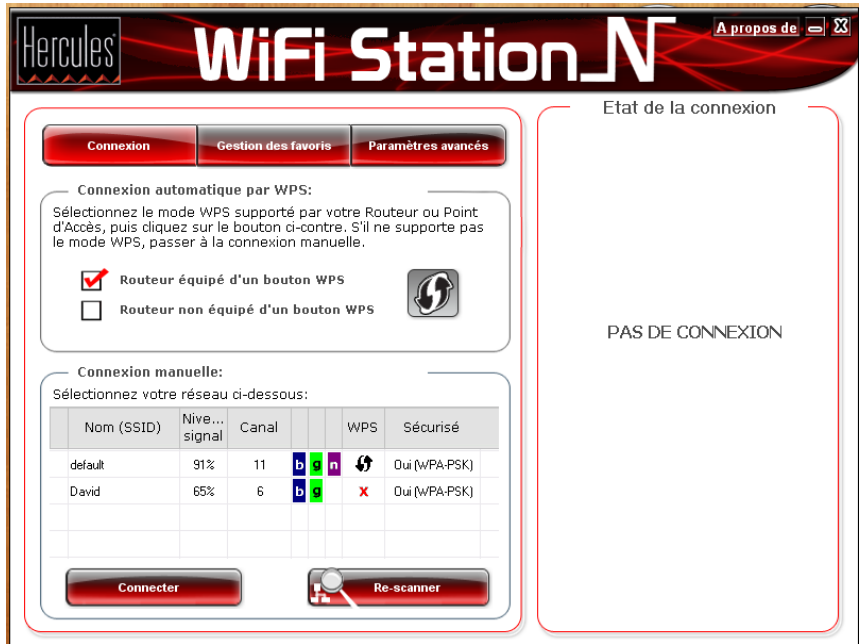

WiFi Station N s'ouvre par défaut sur la page **Connexion** et une détection du ou des réseaux WiFi démarre automatiquement. La **liste des réseaux détectés** affiche tous les réseaux sécurisés, non sécurisés ou cachés, de type Infrastructure ou Ad hoc.

#### **Pour se connecter à un réseau non sécurisé (la valeur Non figure dans le champ Sécurisé) :**

- Sélectionnez le réseau souhaité.
- Cliquez sur le bouton **Connecter**.
- Si vous le souhaitez, ajoutez le réseau aux favoris en cochant la case **Oui** et attribuez-lui un nom

*Au bout de quelques secondes, une icône verte s'affiche en regard du réseau pour indiquer que vous êtes connecté à ce dernier.*

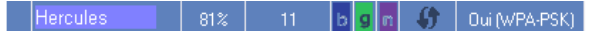

Pour que votre ordinateur se reconnecte automatiquement sur un réseau spécifique, ajoutez-le à votre liste de favoris et sélectionnez l'option **Connexion automatique** (pour de plus amples informations, reportez-vous au chapitre **[4.6 Ajouter un réseau à ses favoris](#page-14-1)**).

Si la connexion au réseau sélectionné échoue en **[mode Infrastructure](#page-71-3)**, vérifiez les paramètres de sécurité du routeur (clé, filtrage par adresse MAC,…).

#### **Pour se connecter à un réseau sécurisé (la valeur Oui figure dans le champ Sécurisé, avec la clé utilisée) :**

- Sélectionnez le réseau souhaité.
- Cliquez sur **Connecter au réseau**.
- Entrez la clé de sécurité lorsque WiFi Station N vous la demande.
- Si vous le souhaitez, ajoutez le réseau aux favoris en cochant la case **Oui** et attribuez-lui un nom

Si vous souhaitez vous connecter à un réseau sécurisé, vous devez connaître la clé de sécurité utilisée. En effet, avant d'établir la connexion, WiFi Station N vous demandera de saisir cette clé (un message vous aidera à identifier le type de clé requis).

#### **Pour se connecter à un réseau caché (le champ Nom du réseau (SSID) est vide) :**

Si, parmi les réseaux détectés, un ou plusieurs réseaux ne comportent pas de nom (champ Nom du réseau (SSID) vide), cela signifie que le réseau ne diffuse pas son nom. Pour vous connecter à ce réseau, sélectionnez-le, puis :

- Cliquez sur le bouton **Connecter au réseau**.
- Entrez son nom de réseau (SSID) dans la fenêtre qui s'affiche.
- Si ce réseau est sécurisé, saisissez la clé utilisée.
- Si vous le souhaitez, ajoutez le réseau aux favoris en cochant la case **Oui** et attribuez-lui un nom

Maintenant que vous savez comment vous connecter à un réseau, vous allez pouvoir mettre immédiatement en pratique les différentes possibilités du WiFi. En vous reportant au chapitre 6 **Bienvenue dans la Wireless Attitude !**, vous allez pénétrez dans l'univers passionnant du sans-fil et apprendre comment partager des dossiers, une imprimante ou une connexion ADSL.

Si vous souhaitez auparavant explorer toutes les fonctionnalités du WiFi Station N, nous vous invitons à lire les chapitres ci-après.

### *Sous Windows Vista*

Après avoir établi la connexion à votre réseau, Vista vous demande de sélectionner l'**emplacement de votre réseau** parmi : Domicile, Bureau ou Lieu public.

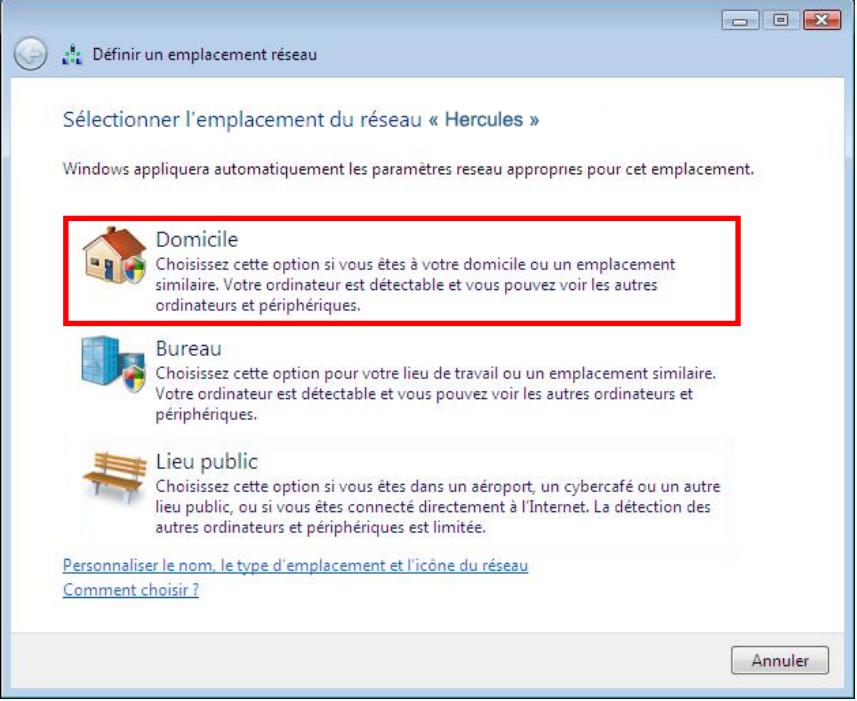

Dans notre cas, nous considérons que vous allez utiliser votre réseau à **domicile**, ce qui permettra à vousmême ainsi qu'à d'autres utilisateurs du réseau de voir les ordinateurs présents sur le réseau (principe du « Voir et être vu », indispensable pour pouvoir partager par la suite ses dossiers, son imprimante et sa connexion ADSL).

**Remarque :** si vous préférez vous connecter à un hotspot public, parce que vous vous trouvez dans une gare, par exemple, reportez-vous aux explications fournies par Windows Vista.

Il il se peut que Windows Vista ne vous propose pas de sélectionner votre emplacement réseau à ce stade et choisisse pour vous, par défaut, un emplacement **public** (c'est notamment le cas si vous vous êtes déjà connecté à un réseau). Pour choisir un autre emplacement, vous devrez cliquer sur le lien **Personnaliser** situé en regard du nom de votre réseau, dans la zone **Hercules (réseau public)** du **Centre Réseau et partage**.

### <span id="page-14-0"></span>**4.5. Se connecter à un réseau à l'aide de l'Assistant de connexion**

Si vous ne vous rappelez plus du nom de votre réseau dans la liste des réseaux détectés par WiFi Station N :

- Cliquez sur le bouton **Assistant de connexion**, accessible depuis la fenêtre d'accueil.

- Entrez les 6 premiers caractères de **[l'adresse Mac](#page-70-4)** de votre routeur sans saisir les « : » ou les « - » éventuels (cette adresse figure sous le routeur).

<span id="page-14-1"></span>- Si le réseau est sécurisé, entrez la clé de sécurité.

## **4.6. Ajouter un réseau à ses favoris**

Pour ajouter un réseau à la liste de vos favoris, sélectionnez le réseau dans la liste des réseaux détectés, puis cliquez sur le bouton **Ajouter aux favoris**. L'Assistant de création d'un nouveau favori se lance.

Cet assistant simplifie l'ajout de réseaux à vos favoris en renseignant automatiquement certaines fenêtres avec les paramètres fournis par le WiFi Station N. Il ne vous reste plus qu'à rentrer les informations suivantes : le nom du favori (Etape 1), la clé de sécurité (Etape 4) si le réseau est sécurisé, la connexion automatique ou non au réseau (Etape 5). Pour de plus amples informations sur cet assistant, reportez-vous au chapitre **4.9. [Voir, modifier ou ajouter des favoris](#page-15-1)**.

### **4.7. Effectuer une recherche de réseaux**

<span id="page-14-2"></span>Au lancement de WiFi Station N, une recherche des réseaux détectés s'effectue automatiquement. Par la suite, vous pouvez rafraîchir manuellement la liste des réseaux détectés en cliquant sur le bouton **Rescanner**. La mire suivante s'affiche alors pendant la recherche :

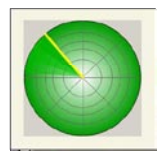

Pendant la recherche, il est possible que la mire soit fixe. Cela signifie que le module d'animation Flash n'est pas installé sur votre ordinateur. Pour bénéficier de l'animation, vous devez télécharger ce module sur Internet et suivre les instructions d'installation.

### **4.8. Consulter les paramètres de la connexion**

<span id="page-15-0"></span>Les informations de la zone **Etat de la connexion** ne sont pas accessibles ou modifiables. Elles regroupent tous les paramètres correspondant au réseau connecté :

été enregistré.

Point d'accès / Routeur Nom du réseau (SSID) : Hercules Adresse MAC (BSSID): 00-60-B3-A7-2E-4A **Fabricant:** Hercules Technologies SAS

- **Nom du réseau (SSID)** : le **[SSID](#page-71-4)** (Service Set Identifier, identifiant d'ensemble de service) est le nom unique partagé par les clients et le point d'accès d'un réseau sans fil.

- **[Adresse MAC](#page-70-4) (BSSID)** : l'adresse MAC est une adresse unique créée par le constructeur du routeur, destinée à identifier cet élément au sein d'un réseau. Elle est constituée de l'identifiant d'organisation (le constructeur) et de l'identifiant unique du produit.

- **Fabricant** : nom du fabricant du point d'accès/routeur. Vous pouvez vérifier à cet endroit que vous utilisez bien votre point d'accès.

- **Nom** : nom du favori que vous avez saisi, si le réseau a déjà

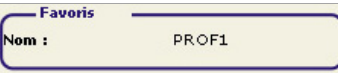

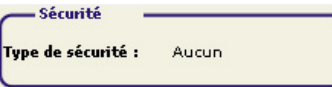

- **Type de sécurité** : La norme de sécurité WiFi permet de sécuriser les échanges d'informations dans votre réseau. Les types de sécurité supportés par WiFi Station N sont WEP, WEP (Partagée), WPA-PSK (TKIP), WPA-PSK(AES) et WPA<sub>2</sub>

- **Détails TCP/IP** : informations relatives aux protocoles Internet TCP/IP attribuées par le routeur/point d'accès une fois la connexion au réseau effectuée.

<span id="page-15-1"></span>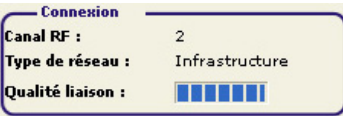

- **Canal RF** : canal de fréquence utilisé par le réseau local WiFi pour communiquer.

- **Type de réseau** : architecture de réseau choisie, **Infrastructure** ou **Ad-hoc** (ordinateur à ordinateur).

- **Débit montant** : valeur indiquant le débit en émission.

- **Débit descendant** : valeur indiquant le débit en réception.

- **Qualité liaison** : une barre de progression (graduée de 0 à 100%) donne l'état de la connexion entre le point d'accès et l'adaptateur WiFi Hercules Wireless N.

# <span id="page-16-0"></span>**4.9. Voir, modifier ou ajouter des favoris – Créer un réseau Ad hoc**

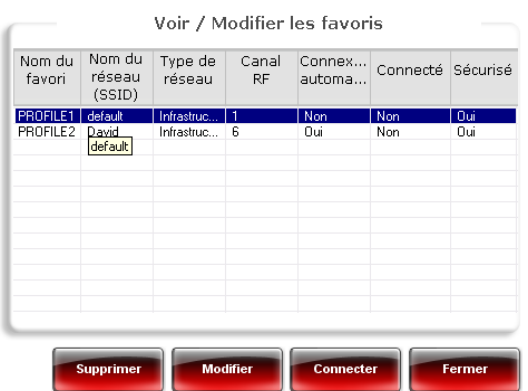

Un favori est un ensemble de paramètres de connexion à un réseau Infrastructure ou Ad hoc connu (le vôtre, celui d'un voisin, d'un ami). **WiFi Station N** vous permet de garder en mémoire, de manière simple, les paramètres d'un réseau, ou de voir ou modifier des favoris existants.

Dans un réseau Ad hoc (ordinateur à ordinateur), la création d'un favori équivaut à créer réellement la liaison sans fil entre les ordinateurs.

# *4.9.1.Les options de sécurité*

<span id="page-16-1"></span>Pour éviter qu'une personne extérieure se connecte indûment à votre réseau, il est fortement conseillé de le sécuriser. Le tableau ci-après récapitule les 5 types de sécurité supportés par WiFi Station N.

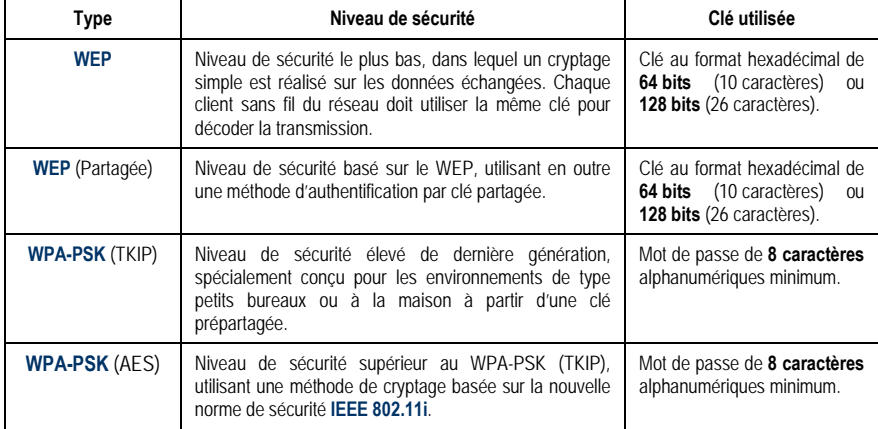

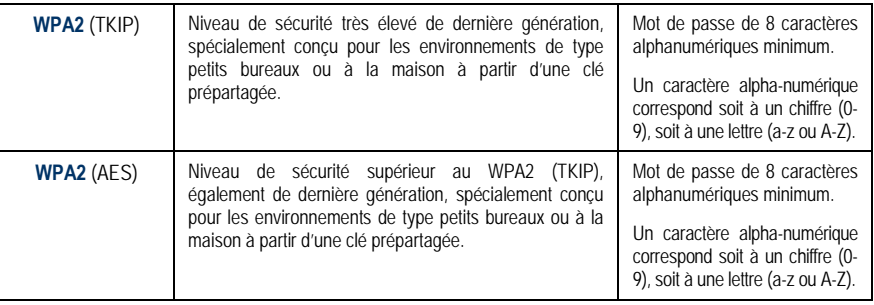

#### Une **clé hexadécimale** est composée des chiffres 0 à 9 et des lettres A à F (exemple : A123BCD45E pour une clé de 64 bits). Un **caractère alphanumérique** correspond soit à un chiffre (0-9), soit à une lettre (a-z ou A-Z).

## *4.9.2.Voir / Modifier les favoris*

<span id="page-17-0"></span>Le bouton **Voir / Modifier les favoris** fait apparaître une fenêtre contenant les favoris déjà enregistrés.

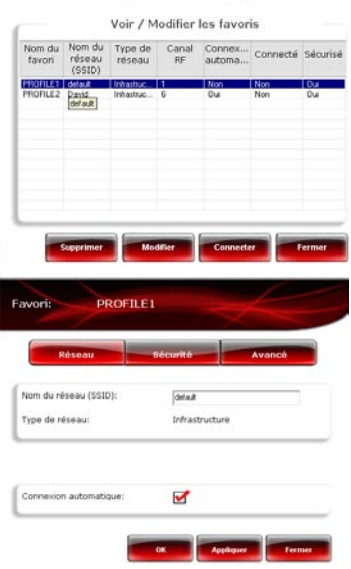

#### **Fenêtre Voir / Modifier les favoris**

Dans cette fenêtre, vous pouvez :

- **Supprimer** un favori de la liste.

- **Modifier** les paramètres de base, de sécurité ou les paramètres avancés de votre favori.
- Vous **Connecter** au réseau correspondant au favori sélectionné.
- **Fermer** la fenêtre **Voir / Modifier les favoris** pour revenir à l'onglet **Gestion des favoris**.

#### **Onglet Réseau (accessible après avoir cliqué sur le bouton Modifier)**

**Nom du réseau [\(SSID\)](#page-71-4)** : saisissez le SSID (Service Set Identifier, identifiant d'ensemble de service), c'est-à-dire le nom unique partagé par les clients et le point d'accès de votre réseau sans fil.

#### **Type de réseau** : **[Infrastructure](#page-71-3)** ou **[Ad hoc](#page-71-2)**.

**Canal RF** (Ad hoc uniquement) : sélectionnez le canal RF dans une liste de canaux disponibles (1 à 13), le canal 1 étant le canal par défaut.

**Connexion automatique** : cochez cette case pour que le client se connecte automatiquement à ce réseau.

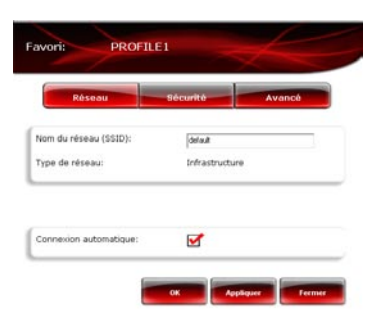

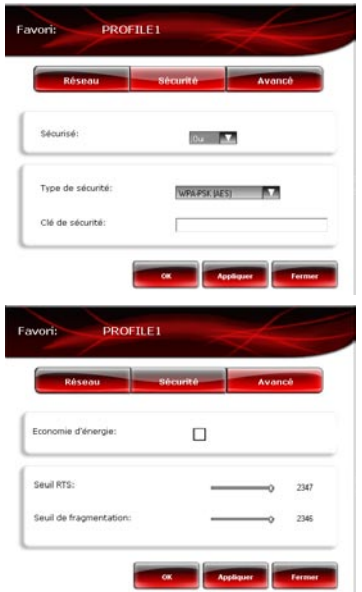

#### **Onglet Sécurité (accessible après avoir cliqué sur le bouton Modifier)**

**Sécurisé** : le réseau peut être non sécurisé (**Non**) ou sécurisé (**Oui**) ; dans ce cas vous devez choisir le type de sécurité et entrer une clé de cryptage.<br>Type de sécurité WEP. WEP

**Type de sécurité [WEP](#page-72-1)**, [WEP](#page-72-1) (Partagée), **[WPA-PSK](#page-72-2)** (TKIP)[, WPA-PSK](#page-72-2) (AES) ou WPA2.

**Clé de sécurité :** entrez une clé de cryptage de 10 ou 26 caractères hexadécimaux pour une clé WEP, de 8 à 63 caractères pour une clé WPA-PSK et WPA2.

*Une clé hexadécimale est composée des chiffres 0 à 9 et des lettres A à F (exemple : A123BCD45E).*

#### **Onglet Avancé (accessible après avoir cliqué sur le bouton Modifier – uniquement sous Windows 98SE/Me/XP/2000)**

**Economie d'énergie** (mode Infrastructure uniquement) : cochez cette case pour activer la fonction d'économie d'énergie. L'adaptateur est éteint après l'envoi ou la réception des données sur le réseau. En mode Ad hoc, cette fonction n'est pas disponible, car les clients doivent être allumés pour pouvoir communiquer entre eux.

**Préambule** (mode Ad hoc uniquement) : signal permettant de synchroniser l'heure entre les adaptateurs WiFi. Par défaut, la valeur **Auto** est sélectionnée.

**Seuil RTS** et **Seuil de fragmentation** : par défaut, ces valeurs sont au maximum. Si vous les avez modifiées sur le routeur, vous devez également les modifier ici.

## <span id="page-18-0"></span>*4.9.3.Ajouter un nouveau favori manuellement ou créer un réseau Ad hoc*

Pour créer un favori (réseau Infrastructure ou Ad hoc) spécifique à la maison ou au bureau, par exemple, une solution pratique consiste à utiliser **l'Assistant de création d'un nouveau favori**. Pour lancer cet assistant, vous devez sélectionner un réseau présent dans la liste des réseaux détectés par le WiFi Station N, puis cliquer sur le bouton **Ajouter aux favoris**, accessible depuis la fenêtre d'accueil.

Si vous connaissez les paramètres de votre réseau, vous pouvez également créer vous-même votre favori ou votre réseau Ad hoc en cliquant sur le bouton **Ajouter un nouveau favori manuellement / Créer un réseau Ad hoc**.

La création manuelle d'un nouveau favori ou d'un réseau Ad hoc se compose des étapes suivantes :

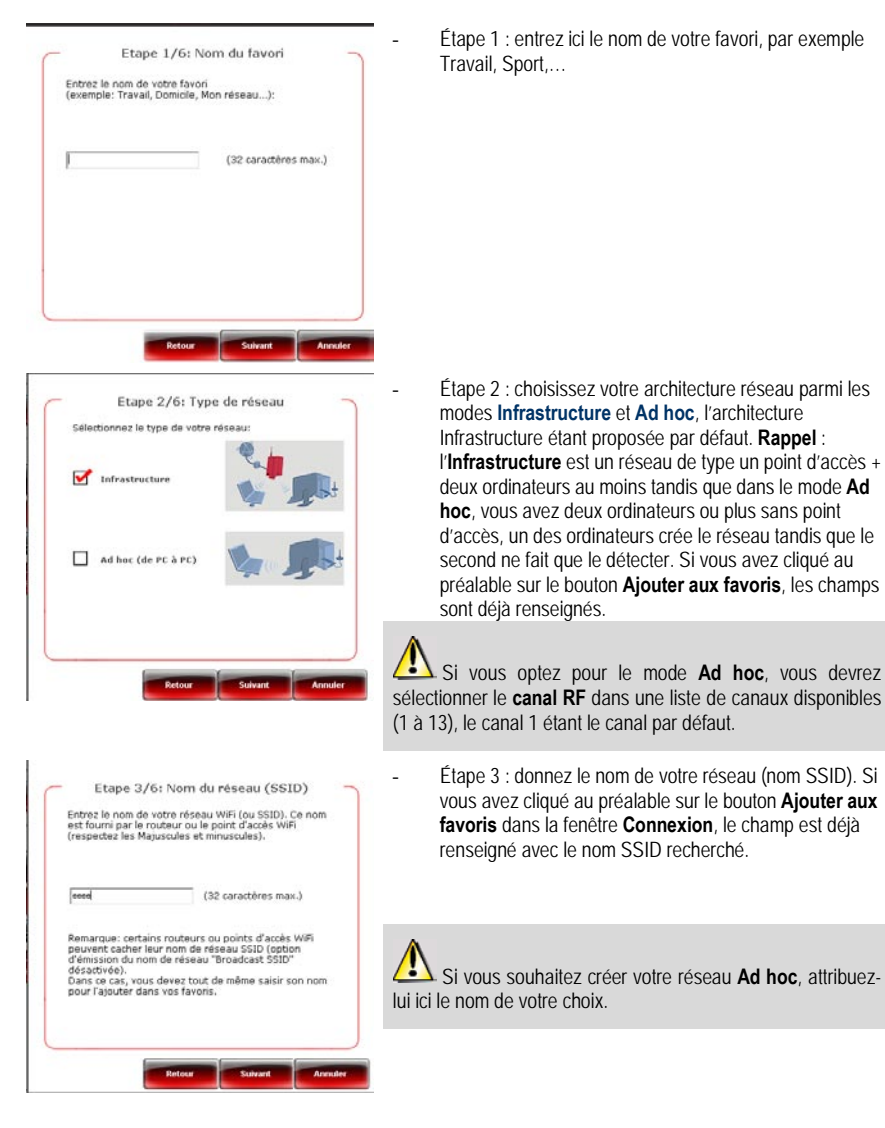

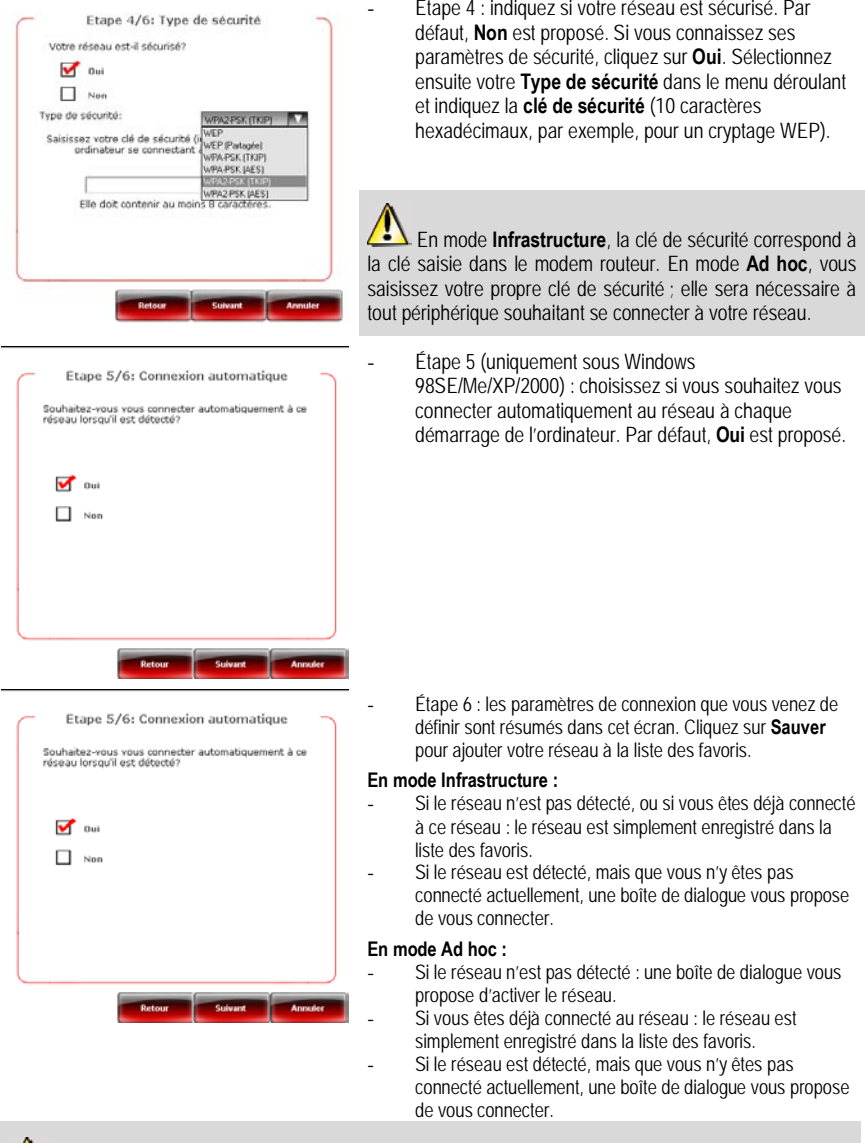

La connexion automatique à un réseau Ad hoc désactive la connexion automatique aux réseaux Infrastructure enregistrés dans les Favoris. Si le réseau Ad hoc n'est pas détecté au démarrage de l'ordinateur (c'est-à-dire s'il n'a pas été créé et activé sur un autre ordinateur de votre réseau), il est automatiquement activé sur votre ordinateur (il est alors détecté par les autres ordinateurs de votre réseau).

**4.10. Les paramètres avancés**

<span id="page-21-0"></span>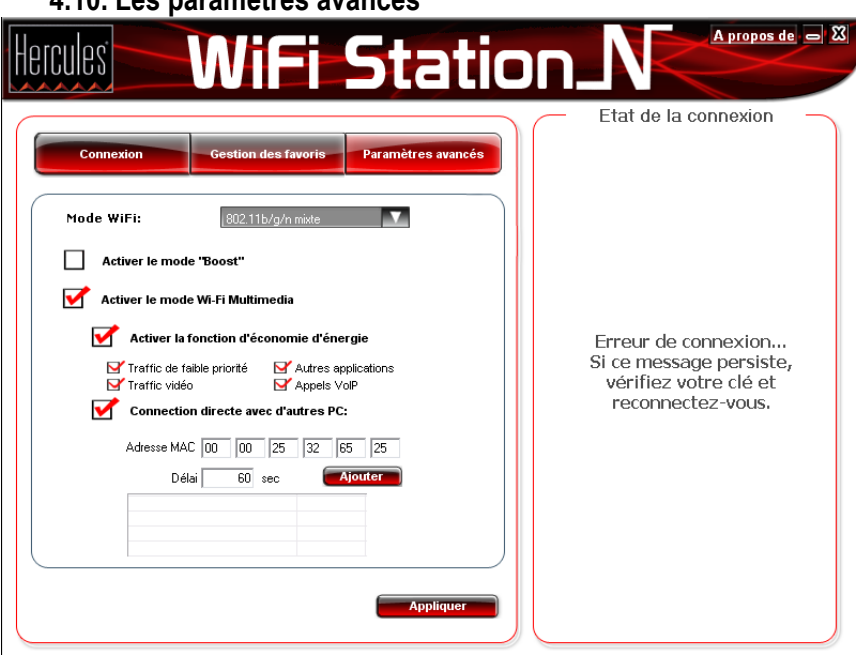

L'onglet **Paramètres avancés** contient les paramètres de connexion avancés du client de votre réseau WiFi. Nous vous recommandons de ne **PAS** modifier ces paramètres à moins de savoir exactement ce que vous faites.

- **Mode WiFi (uniquement sous Windows 98Se/Me/XP/2000)** : choisissez le mode **802.11B/G mix** (la carte fonctionnera avec les standards 802.11b et g uniquement) ou le mode **802.11B/G/N mix** (la carte fonctionnera indifféremment avec les standards 802.11b, g ou n).

Si, à l'exception de votre Hercules Wireless N, vous ne possédez que des périphériques 802.11b ou 802.11g, il est préférable de choisir l'option **802.11B/G mix**. Vous obtiendrez ainsi de meilleures performances dans les taux de transfert. En effet, la détection de la norme 802.11n augmente légèrement le temps de traitement.

De même, optez pour le mode **802.11B/G mix** si vous rencontrez des difficultés à vous connecter avec la carte Hercules Wireless N.

Si vous ne savez pas si vos produits sont 802.11b, g et/ou n, choisissez l'option **802.11B/G/N mix**.

- **WiFi Boost :** mode qui consiste à envoyer des paquets de données lorsque la bande passante est moins sollicitée, afin d'améliorer les performances du débit. Cette technologie propriétaire ne fonctionne qu'avec les produits Hercules WiFi N.

- **Activer le mode WiFi Multimédia :** mode permettant d'attribuer une priorité par rapport aux types de données qui transitent sur le réseau. Si vous cochez cette option, les priorités seront affectées comme suit :

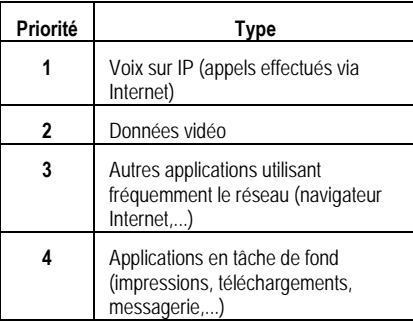

Par exemple, si la bande passante n'est pas suffisante pour laisser passer simultanément un appel via Internet, la diffusion d'une vidéo, la navigation sur Internet et un téléchargement, la fonction WMM mettra en attente le téléchargement, puis la navigation sur Internet, puis la vidéo. L'objectif est de garantir un confort d'utilisation optimal pendant la tâche principale.

Vous pouvez activer ou désactiver librement cette option. Sachez cependant que si vous désactivez cette option, la bande passante sera répartie entre toutes les tâches en cours, sans ordre de priorité, ce qui pourra nuire à votre confort d'utilisation (par exemple, des coupures intempestives de vos appels via Internet ou de vos vidéos, ou un ralentissement du téléchargement).

La fonction WMM n'est compatible qu'avec d'autres périphériques WMM.

- **Fonction économie d'énergie :** activez ce mode si vous souhaitez économiser l'énergie de périphériques mobiles connecté en WiFi à votre réseau. Choisissez ensuite les types de données concernés : audio, vidéo, tâches de fond ou autres applications.

- **Connexion directe avec d'autres PC :** cette fonctionnalité permet de faire communiquer directement plusieurs périphériques WiFi sans passer par le routeur. Pour ce faire, il suffit d'entrer l'**adresse MAC** des périphériques souhaités et de définir éventuellement un **délai** pendant lequel la communication directe reste valide.

<span id="page-22-0"></span>Le bouton **Appliquer** valide les paramètres sélectionnés.

### **4.11. A propos de**

Le bouton **A propos de**, situé en haut à droite de l'écran, affiche notamment les informations de version de l'utilitaire WiFi Station N et des pilotes utilisés par le client WiFi.

### **4.12. Réactiver la fonction WiFi intégrée de votre ordinateur**

<span id="page-22-1"></span>Si votre ordinateur intègre la fonction WiFi, WiFi Station N la désactive automatiquement (uniquement sous Windows 98Se/Me/XP/2000) lors de son installation. Pour réactiver cette fonction :

- Dans la barre des tâches Windows, cliquez à l'aide du bouton droit de la souris sur l'icône Hercules WiFi Station N et sélectionnez **Utiliser Microsoft Zero Config comme utilitaire de configuration** (Windows XP uniquement).

*Votre fonction WiFi intégrée est de nouveau active. Vous pouvez retirer votre adaptateur Hercules Wireless N.*

Pour réactiver WiFi Station N comme utilitaire de configuration de votre adaptateur Hercules Wireless N :

- Dans la barre des tâches Windows, cliquez à l'aide du bouton droit de la souris sur l'icône Hercules WiFi Station N et sélectionnez **Utiliser Hercules WiFi Station N comme utilitaire de configuration**.

Utiliser Microsoft Zero Config comme utilitaire de configuration.

Utiliser Hercules WiFi Station comme utilitaire de configuration

Si vous utilisez la configuration Microsoft Zero Config (Windows XP uniquement) et que votre adaptateur Hercules Wireless N est toujours branché, certains onglets, certains boutons ou certaines options du WiFi Station N ne s'afficheront pas ou ne seront pas disponibles.

## <span id="page-23-0"></span>**4.13. Désactiver temporairement la fonction WiFi de l'adaptateur Hercules Wireless N**

Pour éviter de désinstaller complètement l'application WiFi, ou de désactiver via Windows son adaptateur WiFi ou de le débrancher, Hercules a prévu une fonction qui permet de couper très simplement l'émissionréception WiFi. Ainsi vous pouvez vous absenter en toute tranquillité pendant quelques heures, toute intrusion sur votre réseau est impossible. Lorsque vous rentrez chez vous, il suffit de rallumer le WiFi.

Pour désactiver la fonction WiFi pendant votre absence :

- Dans la barre des tâches Windows, cliquez à l'aide du bouton droit de la souris sur l'icône Hercules WiFi Station N et sélectionnez **Couper mon WiFi**.

Pour réactiver la fonction WiFi :

- Dans la barre des tâches Windows, cliquez à l'aide du bouton droit de la souris sur l'icône Hercules WiFi Station N et sélectionnez **Allumer mon WiFi**.

Allumer mon WiFi

Couper mon WiFi

# <span id="page-23-1"></span>**4.14. Quitter WiFi Station N**

Le bouton **Fermer** permet de faire passer WiFi Station N en arrière-plan, mais l'application reste active. Pour quitter définitivement WiFi Station N, vous devez cliquer à l'aide du bouton droit de la souris sur l'icône WiFi Station N dans la barre des tâches de Windows et sélectionner **Quitter**.

# <span id="page-24-0"></span>**5. BIENVENUE DANS LA WIRELESS ATTITUDE !**

Dans les chapitres suivants, nous allons vous montrer comment le sans-fil est étroitement lié à la convivialité et la facilité d'utilisation. Partager ses dossiers, son imprimante, ou faire profiter des amis de sa connexion ADSL pour jouer en ligne sont des exemples que nous allons vous aider à réaliser. Pénétrez dans le monde du sans-fil et adoptez vous aussi la **Wireless AttitudeTM !**

# <span id="page-24-1"></span>**5.1. Quelques prérequis**

- Chaque ordinateur que vous souhaitez mettre en réseau doit être équipé d'un adaptateur WiFi.

- Pour partager une connexion [ADSL,](#page-70-6) votre modem ADSL doit être allumé et votre ligne ADSL doit être activée.

- Vous devez déterminer au préalable si vous utilisez un réseau [Infrastructure](#page-71-3) ou [Ad hoc.](#page-71-2) **Rappel** : l'**Infrastructure** est un réseau de type un point d'accès + deux ordinateurs au moins tandis que dans le mode **Ad hoc**, vous avez deux ordinateurs sans point d'accès.

# <span id="page-24-2"></span>**5.2. Ordinateurs sous Windows Vista : Partager des dossiers, une imprimante ou une connexion ADSL**

Pour créer un réseau d'ordinateurs, partager des données, une imprimante ou une connexion **[ADSL](#page-70-6)** entre des ordinateurs équipés de **Windows Vista**, il n'est pas indispensable que les ordinateurs appartiennent au même **[groupe de travail](#page-71-5)**. En revanche, si vous effectuez le partage entre **Windows Vista** et un système d'exploitation antérieur, veillez à bien définir le même groupe de travail sur tous vos ordinateurs. Pour savoir comment créer un groupe de travail, reportez-vous au manuel de votre produit Hercules.

**Remarque :** les chemins d'accès ci-dessous peuvent varier légèrement si vous avez modifié l'affichage par défaut de Windows Vista (c'est-à-dire les propriétés du menu Démarrer et l'affichage du Panneau de configuration).

Vous avez associé votre ordinateur à un **réseau privé** (par opposition à un **réseau public**). A ce titre, les options de **découverte** (c'est-à-dire la possibilité de voir des périphériques et ordinateurs extérieurs et d'être vu par d'autres réseaux) sont activées, mais pas les options de **partage**. Vous allez donc devoir les activer manuellement avant de pouvoir partager vos dossiers, votre connexion Internet ou votre imprimante.

### *5.2.1.Activer le partage*

<span id="page-24-3"></span>Avant de mettre en partage vos dossiers, votre imprimante ou votre connexion, vous devez activer le partage depuis le **Centre Réseau et partage**.

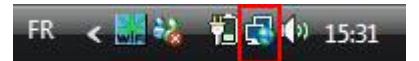

**Remarque :** pour ouvrir le **Centre Réseau et partage**, cliquez sur l'icône de réseau dans la **Barre des tâches Windows**, puis sur le lien **Centre Réseau et partage**.

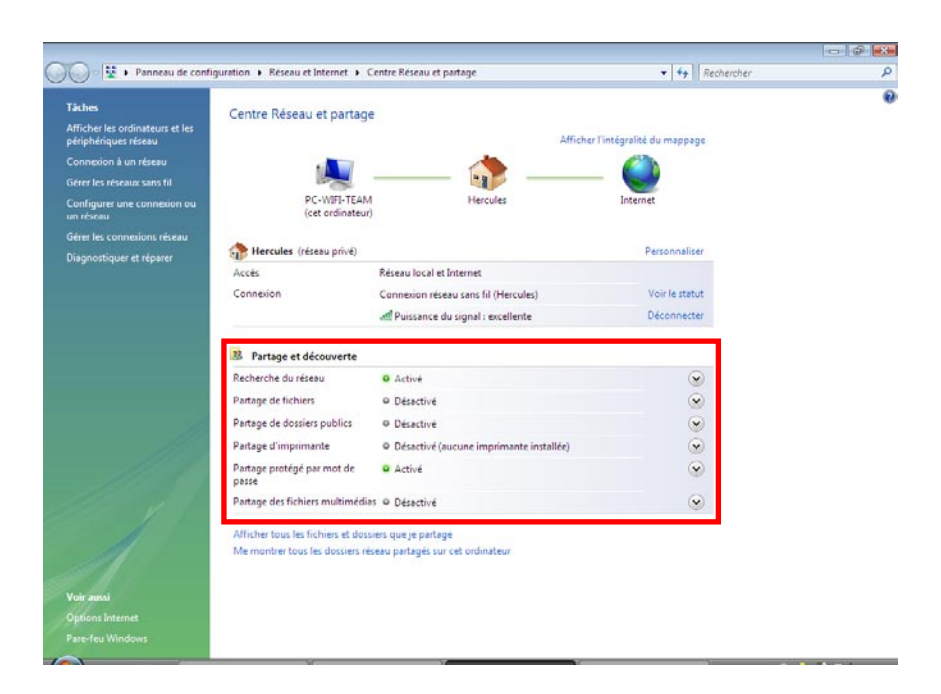

#### *Activer le partage de fichiers*

- Dans la zone Partage et découverte, cliquez sur le lien Désactivé ou sur le bouton  $\heartsuit$  situé en regard de **Partage de fichiers**.

- Sélectionnez le bouton radio **Activer le partage de fichiers**.

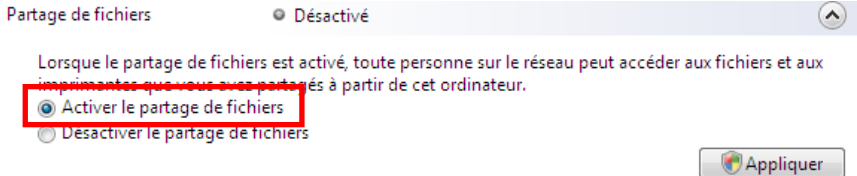

- Cliquez sur **Appliquer**. Dans la fenêtre de confirmation Windows Vista, cliquez sur **Continuer**.

#### *Activer le partage de dossiers publics*

**Remarque :** un dossier public est un dossier que d''autres utilisateurs de cet ordinateur ou du même réseau peuvent partager.

- Dans la zone Partage et découverte, cliquez sur le lien Désactivé ou sur le bouton  $\heartsuit$  situé en regard de **Partage de dossiers publics**.

- Sélectionnez le bouton radio **Activer le partage afin que toute personne avec un accès réseau puisse ouvrir des fichiers** (seul l'accès à la consultation des dossiers sera possible) ou sélectionnez **Activer le partage afin que toute personne avec un accès réseau puisse ouvrir, modifier et créer des fichiers** (le contenu de ces dossiers ne contiendra aucune limitation en termes de consultation, d'écriture ou autre).

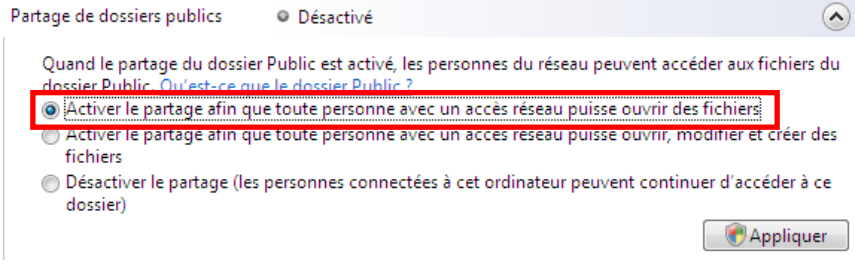

- Cliquez sur **Appliquer**. Dans la fenêtre de confirmation Windows Vista, cliquez sur **Continuer**.

#### *Activer le partage d'imprimante*

**Remarque :** pour activer le partage d'imprimante, vous devez avoir préalablement installé une imprimante.

- Dans la zone **Partage et découverte**, cliquez sur le lien **Désactivé** ou sur le bouton  $\heartsuit$  situé en regard de **Partage d'imprimante**.

- Sélectionnez le bouton radio **Activer le partage d'imprimante**.

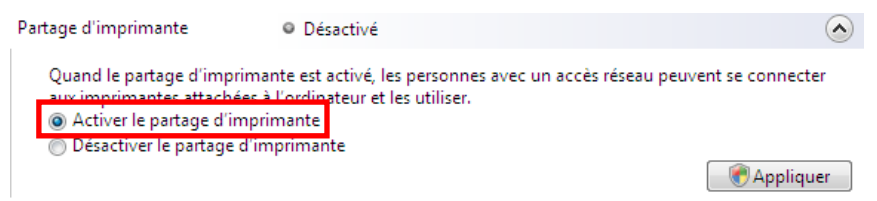

- Cliquez sur **Appliquer**. Dans la fenêtre de confirmation Windows Vista, cliquez sur **Continuer**.

#### *Activer le partage des fichiers multimédias*

**Remarque :** cette option permet d'activer le partage de votre musique, vos vidéos et vos images.

- Dans la zone Partage et découverte, cliquez sur le lien Désactivé ou sur le bouton  $\heartsuit$  situé en regard de **Partage d'imprimante**.

- Cliquez sur **Modifier…**

 $\Omega$ 

Partage des fichiers multimédias O Désactivé

Quand le partage des fichiers multimédias est activé, les personnes et les périphériques du réseau peuvent accéder aux morceaux musicaux, aux images et aux vidéos de l'ordinateur et celui-ci peut rechercher ces types de fichiers partagés sur le réseau.

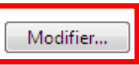

- Dans la fenêtre **Partage des fichiers multimédias** qui s'affiche, cochez la case **Partager mes fichiers multimédias**.

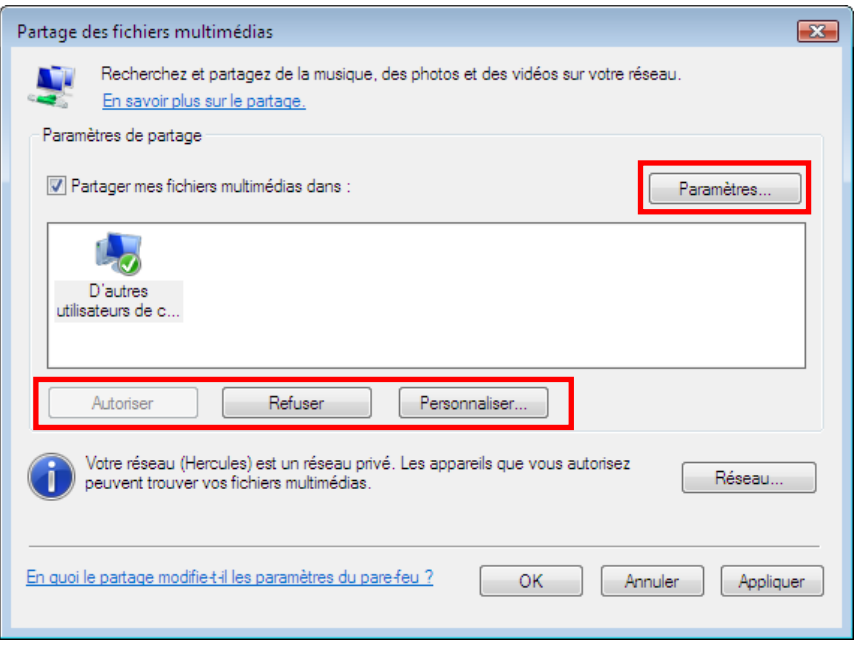

- Cliquez sur **OK**. Dans la fenêtre de confirmation Windows Vista, cliquez sur **Continuer**.

- Dans la fenêtre suivante, vous pourrez définir différents **paramètres** tels que : autoriser ou refuser des groupes d'utilisateurs, définir un contrôle parental, choisir les types de média à partager, etc.

<span id="page-27-0"></span>- Lorsque vous avez terminé, cliquez sur **Appliquer**, puis sur **OK**.

### *5.2.2.Windows Vista : Mettre en partage des dossiers publics ou personnels*

**Rappel :** Sous Windows Vista, il existe deux types de dossiers : les **dossiers personnels ou locaux** et les **dossiers publics**. Un **dossier personnel** est un dossier appartenant à un utilisateur spécifique créé sur l'ordinateur, alors qu'un **dossier public** est un dossier que tout autre utilisateur de cet ordinateur ou du même réseau peut partager. Par essence, un dossier public est partagé, donc disponible pour tous en lecture (niveau d'autorisation minimum). Pour partager des **dossiers personnels** (votre dossier d'images personnelles, par exemple), il sera nécessaire de choisir les personnes qui auront accès à leur contenu et de définir le niveau d'autorisation, comme indiqué dans la procédure ci-après.

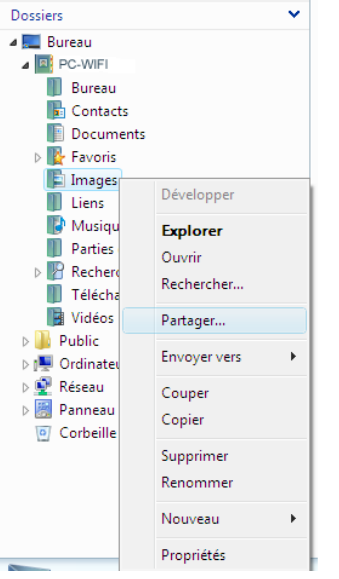

- 1. Sélectionnez le dossier que vous souhaitez partager, sans l'ouvrir. Ici, votre dossier **Images**.
- 2. Cliquez à l'aide du bouton droit de la souris sur le dossier. Sélectionnez **Partager**.

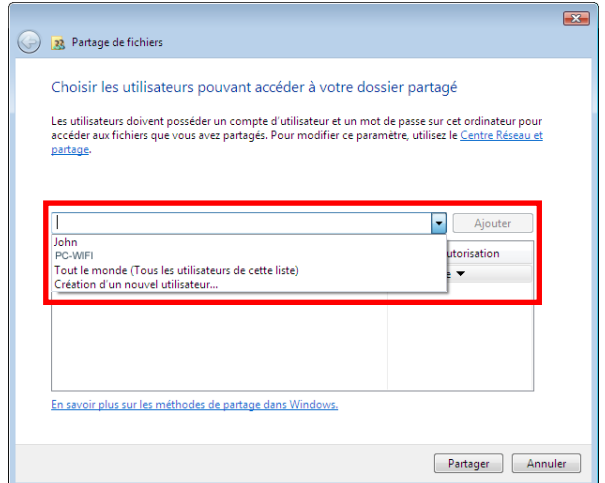

3. Dans la fenêtre **Partage de fichiers**, sélectionnez le ou les utilisateurs qui pourront accéder à ce dossier, puis cliquez sur **Ajouter**.

**Remarque :** Vous pouvez donner accès à tous les utilisateurs sans restriction (option **Tout le monde**) ou sélectionner des utilisateurs spécifiques préalablement créés sur votre PC. Vous pouvez également créer de nouveaux utilisateurs en cliquant dans la liste déroulante sur **Création d'un nouvel utilisateur…**

- 4. Choisissez le **Niveau d'autorisation** souhaité en cliquant sur la ligne de l'utilisateur : **Lecteur** (autorisation d'affichage uniquement), **Collaborateur** (autorisation d'affichage, d'ajout et de suppression) ou **Copropriétaire** (autorisation d'affichage, de modification, d'ajout et de suppression).
- 5. Cliquez sur **Partager**. Notez bien le chemin indiqué, qui permettra d'accéder au dossier partagé sur le réseau depuis un autre ordinateur. Par exemple : **\\PC-WIFI\Users\Mes documents\Dossiers Images partagées**.
- 6. Cliquez sur **Terminé**.

*Le dossier est désormais partagé. Vous pouvez maintenant afficher tous les dossiers et fichiers partagés sur l'ordinateur ou les dossiers partagés sur le réseau en cliquant sur les liens ci-dessous dans le Centre Réseau et partage.*

### Afficher tous les fichiers et dossiers que je partage Me montrer tous les dossiers réseau partagés sur cet ordinateur

<span id="page-29-0"></span>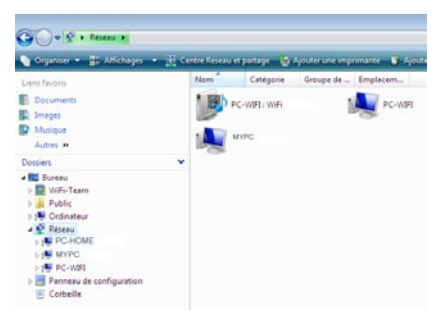

- *5.2.3. Ordinateurs sous Windows Vista : Accéder aux dossiers partagés*
	- 1. Dans l'explorateur de fichiers, accessible dans **Démarrer**/**Ordinateur**, double-cliquez sur **Réseau**.

*Vous accédez à la liste des ordinateurs du même réseau. Servez-vous du chemin indiqué par Windows lors de la création du partage (par exemple : \\PC-WIFI\Users\Mes documents\ Dossiers Images partagées).*

- 2. Double-cliquez sur l'ordinateur qui partage les dossiers auxquels vous souhaitez accéder.
- 3. Si un mot de passe a été défini, saisissez votre **nom d'utilisateur** et votre **mot de passe**.

*Tous les dossiers partagés apparaissent. Selon votre niveau d'autorisation, vous pouvez afficher, modifier, ajouter et/ou supprimer les dossiers et fichiers partagés.*

### *5.2.4.Windows Vista : Mettre en partage une imprimante*

<span id="page-29-1"></span>Il est possible de mettre une imprimante en réseau et d'en faire profiter tous les ordinateurs de la maison équipés d'un adaptateur WiFi.

Pour accéder à une imprimante en réseau, le partage de celle-ci doit être préalablement activé dans le **Centre Réseau et partage** (voir le chapitre **2.2.1 Activer le partage**). Ensuite l'imprimante doit être mise en partage sur l'ordinateur sur lequel elle est branchée et installée.

#### *Sur l'ordinateur connecté à l'imprimante :*

- 1. Cliquez sur **Démarrer/Panneau de configuration**.
- 2. Dans la rubrique **Matériel et audio**, cliquez sur le lien **Imprimante**.

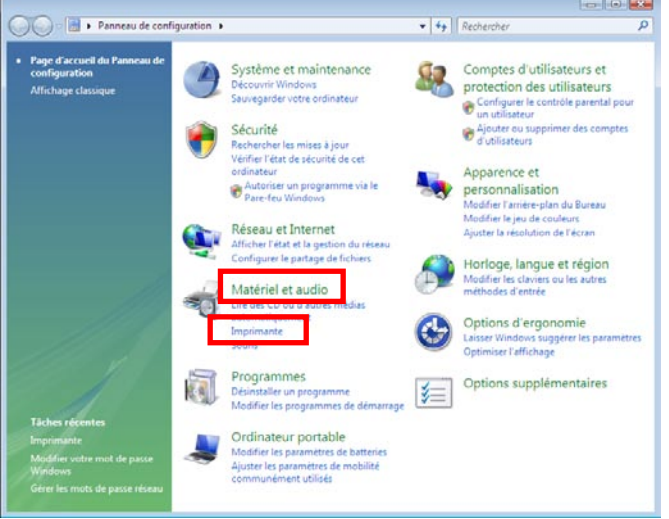

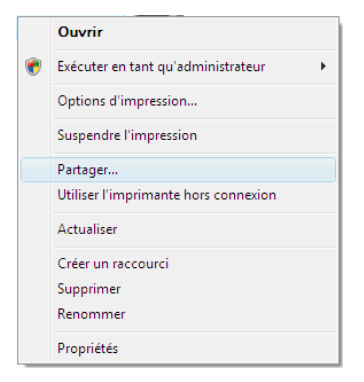

*La liste des imprimantes installées s'affiche.*

3. Cliquez avec le bouton droit de la souris sur l'imprimante et sélectionnez l'option **Partager…**

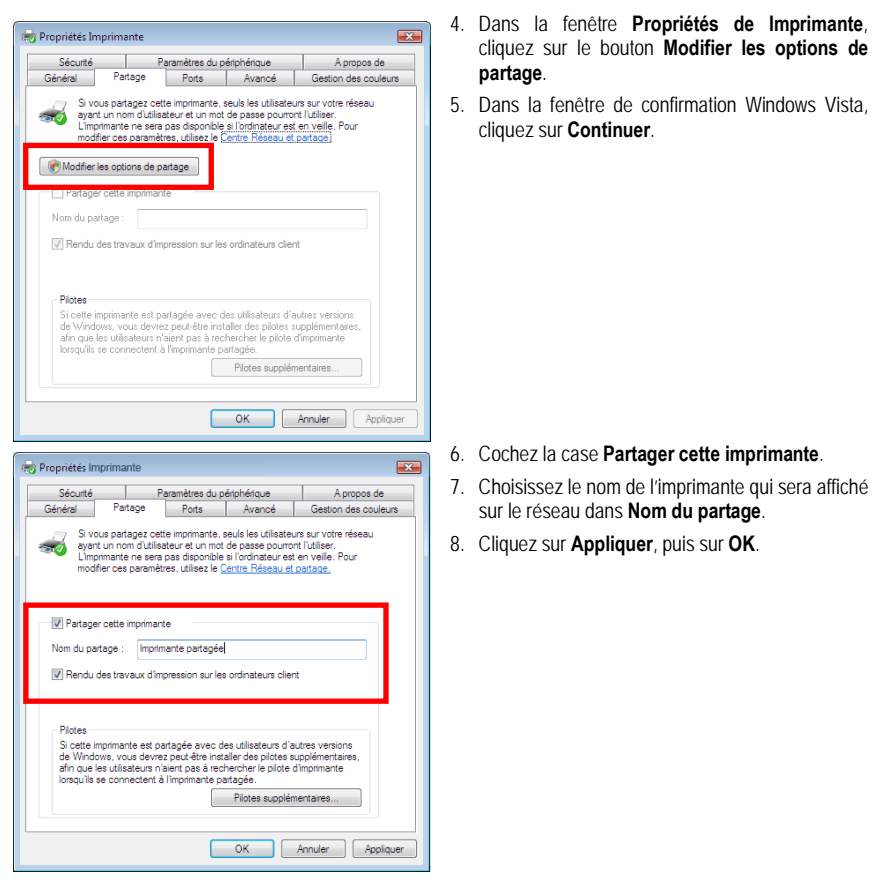

# <span id="page-31-0"></span>*5.2.5. Ordinateurs sous Windows Vista : Accéder à l'imprimante partagée*

#### *Sur les ordinateurs qui vont utiliser l'imprimante partagée :*

- 1. Cliquez sur **Démarrer/Panneau de configuration**.
- 2. Dans la rubrique **Matériel et audio**, cliquez sur le lien **Imprimante**.

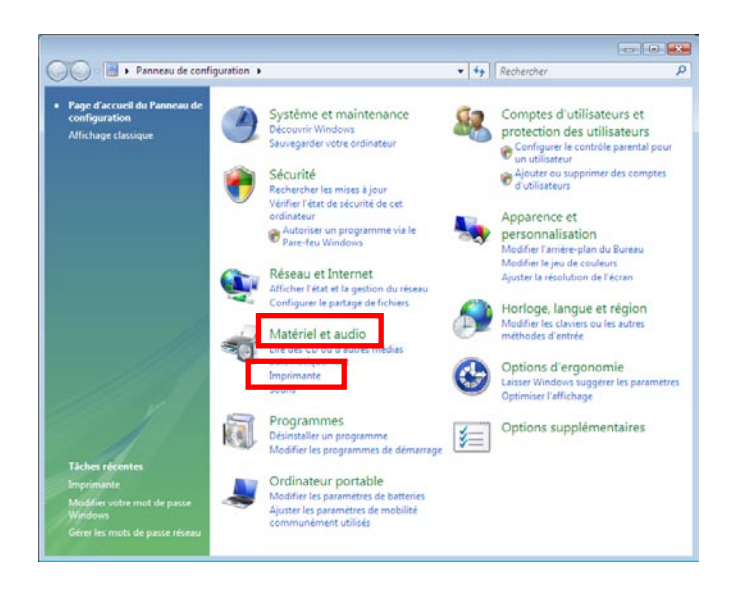

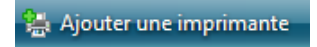

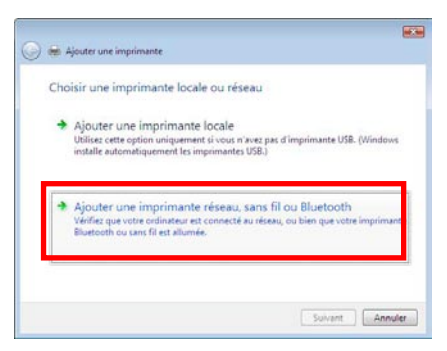

3. Cliquez sur le bouton **Ajouter une imprimante**.

*L'assistant Ajouter une imprimante s'affiche.*

4. Cliquez sur **Ajouter une imprimante réseau, sans fil ou bluetooth**.

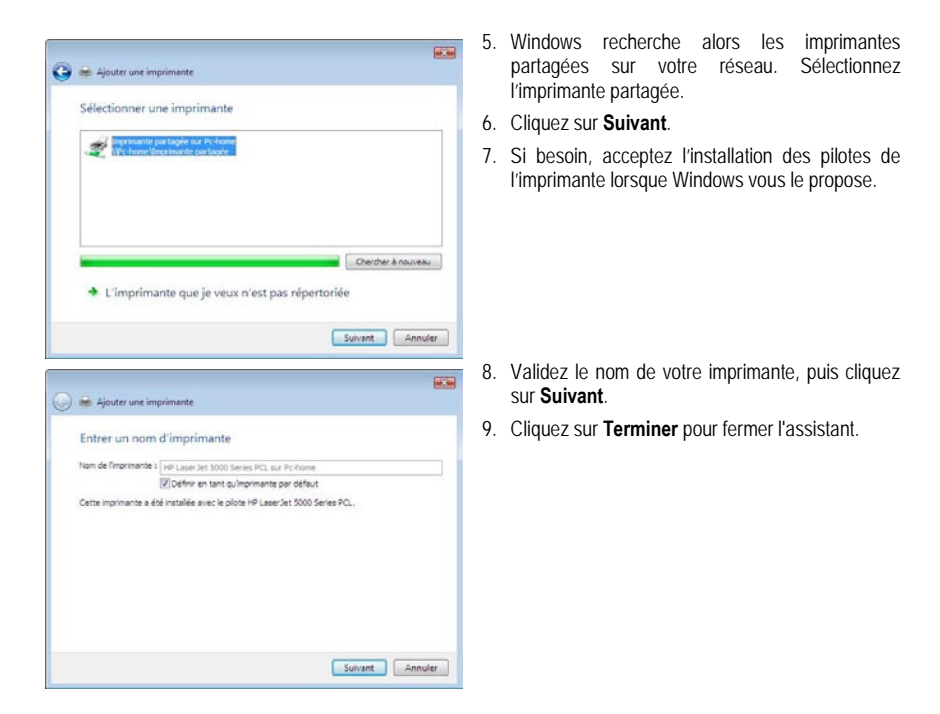

# <span id="page-33-0"></span>*5.2.6.Windows Vista : Partager une connexion ADSL dans un réseau de type Infrastructure*

**Rappel :** Si vous disposez d'une Livebox, d'un modem routeur ou d'un routeur connecté à un modem et d'un ou plusieurs ordinateurs, votre réseau sera par défaut en **[mode Infrastructure](#page-71-3)**. Dans ce mode, les adaptateurs WiFi sont connectés à votre **[point d'accès](#page-72-3)**, en l'occurrence votre Livebox, votre Modem routeur Hercules ou votre Routeur Hercules connecté à un modem. Le **[mode Infrastructure](#page-71-3)** est idéal pour échanger des données, jouer en réseau, mais aussi pour partager une connexion Internet et/ou une imprimante sur plusieurs ordinateurs. Suivez les instructions ci-après et vous pourrez enfin vous affranchir du cordon qui vous relie à votre modem… sans couper les liens de votre connexion ADSL. Vivez la Wireless Attitude !

#### *Procédez comme suit pour chaque ordinateur qui va utiliser la connexion Internet partagée :*

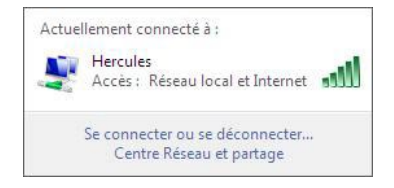

- 1. Connectez-vous à votre réseau sans fil (Hercules ou Livebox\_AAAA, par exemple).
- 2. Accédez au **Centre Réseau et partage**. Pour ce faire, cliquez sur l'icône de réseau dans la Barre des tâches Windows, puis sur le lien **Centre Réseau et partage**.
- 3. Cliquez sur le lien **Voir le statut**.

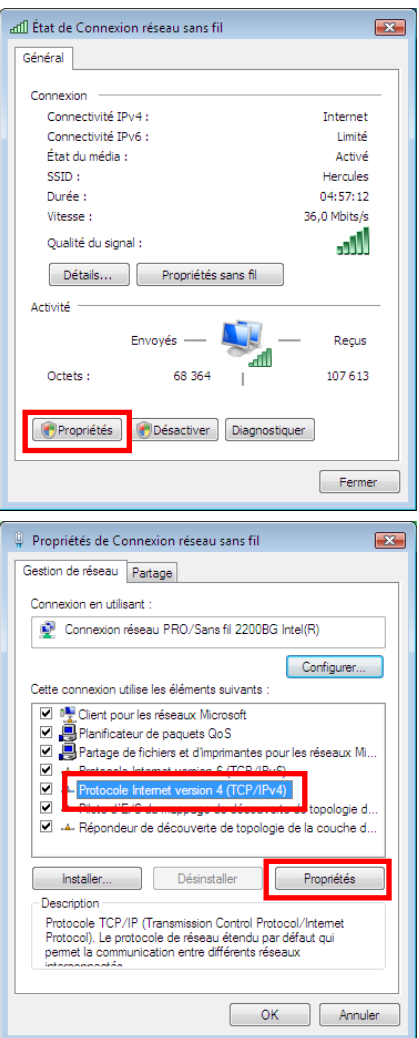

- 4. Dans la fenêtre **État de Connexion réseau sans fil**, cliquez sur **Propriétés**.
- 5. Dans la fenêtre de confirmation Windows Vista, cliquez sur **Continuer**.

- 6. Dans l'onglet **Propriétés de Connexion réseau sans fil**, sélectionnez **Protocole Internet version 4 (TCP/IPv4)**.
- 7. Cliquez sur **Propriétés**.

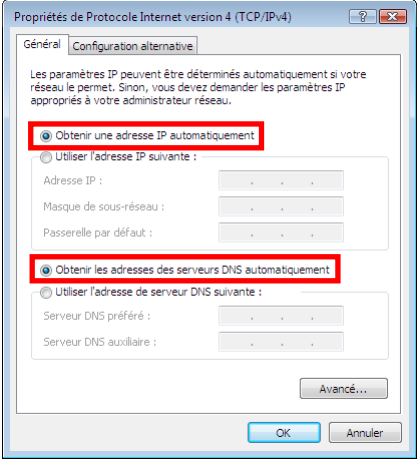

- 8. Dans la fenêtre **Propriétés de Protocole Internet version 4 (TCP/IPv4)**, sélectionnez **Obtenir une adresse IP automatiquement** et **Obtenir les adresses des serveurs DNS automatiquement**.
- 9. Cliquez sur **OK** pour valider.
- 10. Procédez de même pour le **Protocole Internet version 6 (TCP/IPv6)**.

*Pour accéder à Internet, il vous suffit maintenant de lancer votre navigateur Internet.*

### <span id="page-35-0"></span>**5.3. Ordinateurs sous Windows XP : Partager des dossiers, une imprimante ou une connexion ADSL**

Une solution simple pour partager des dossiers, une imprimante ou une connexion **[ADSL](#page-70-6)** sous Windows XP consiste à faire appel à **l'Assistant Configuration du réseau**. Cet assistant va vous aider à créer un véritable réseau domestique.

**Remarque :** les chemins d'accès ci-dessous peuvent varier légèrement si vous avez modifié l'affichage par défaut de Windows XP (c'est-à-dire les propriétés du menu Démarrer et l'affichage du Panneau de configuration).

### <span id="page-35-1"></span>*5.3.1.Windows XP : Utiliser l'Assistant Configuration du réseau dans un réseau de type Infrastructure*

#### *Procédez comme suit pour chaque ordinateur :*

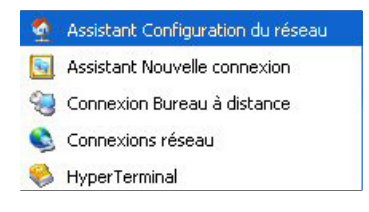

1. Cliquez sur **Démarrer/Tous les programmes/ Accessoires/Communications/Assistant Configuration du réseau**.

*L'Assistant Configuration du réseau se lance.*

2. Cliquez deux fois sur **Suivant**.
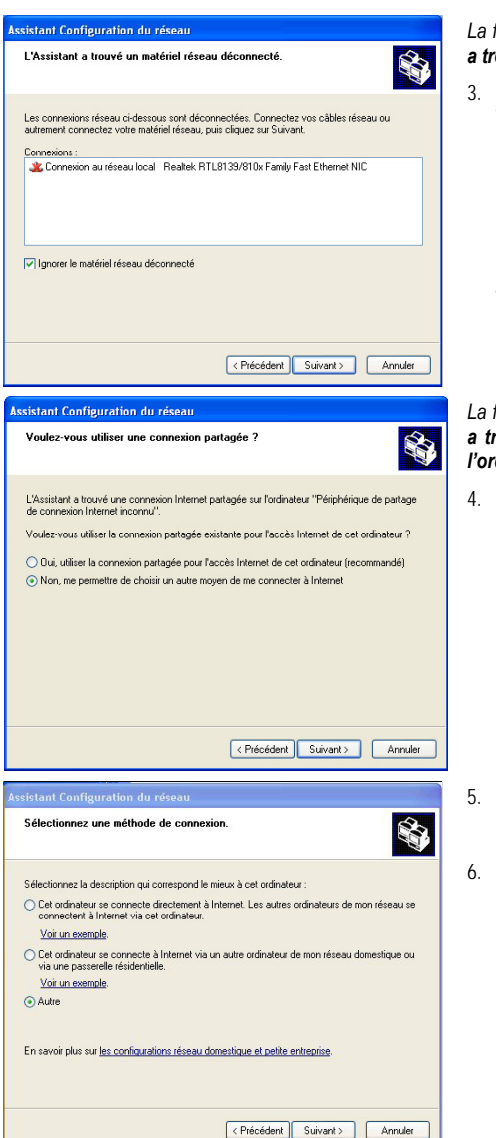

#### *La fenêtre ci-contre peut apparaître si l'Assistant a trouvé un matériel réseau déconnecté.*

3. Si votre connexion réseau sans fil Hercules Wireless N Adapter ne figure pas dans la liste, cochez la case **Ignorer le matériel réseau déconnecté**, puis cliquez sur **Suivant**. Sinon, quittez l'assistant en cliquant sur **Annuler** et établissez la connexion de votre périphérique réseau à votre routeur (pour de plus amples informations, reportez-vous au chapitre **4. [L'utilitaire WiFi Station](#page-7-0) N**).

*La fenêtre ci-contre peut apparaître si l'Assistant a trouvé une connexion Internet partagée sur l'ordinateur.*

4. Sélectionnez **Non, me permettre de choisir un autre moyen de me connecter à Internet**, puis cliquez sur **Suivant**.

- 5. Dans la fenêtre **Sélectionnez une méthode de connexion**, choisissez l'option **Autre**.
- 6. Dans la fenêtre suivante, sélectionnez **Cet ordinateur se connecte à Internet directement ou via un concentrateur réseau**, puis cliquez sur **Suivant**.

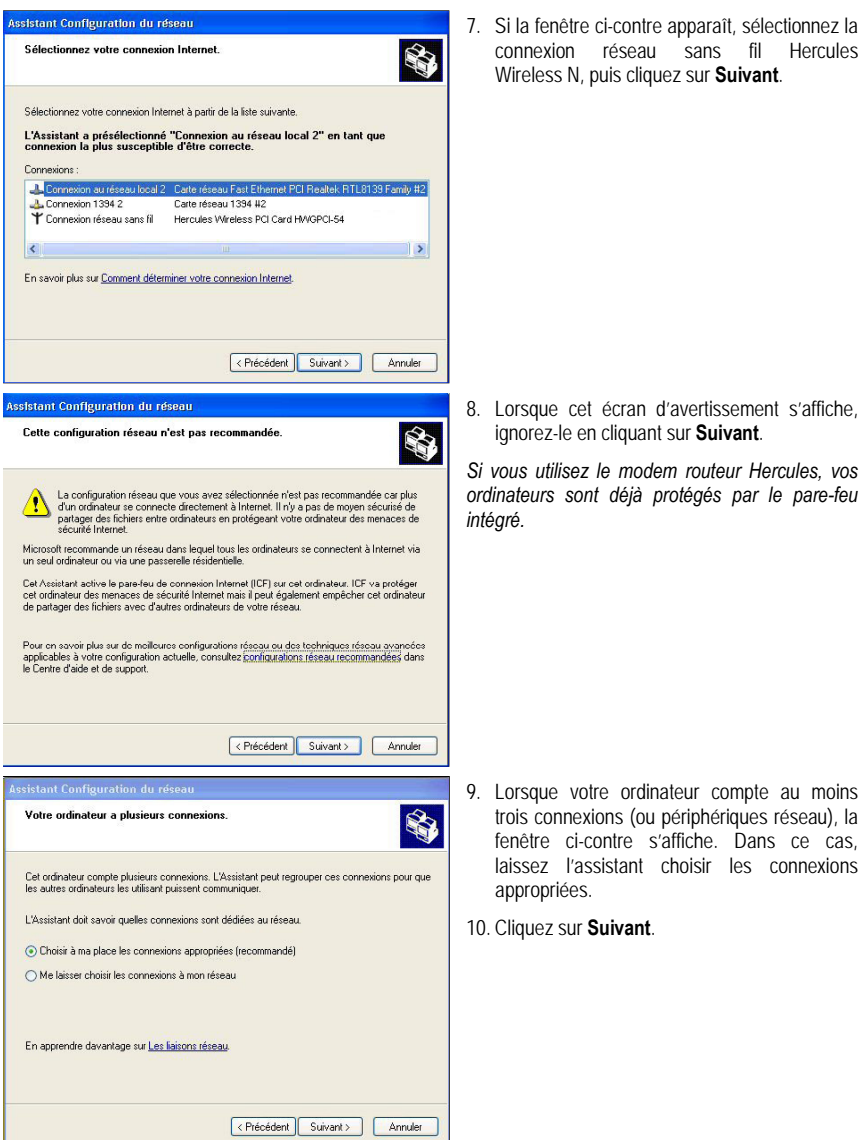

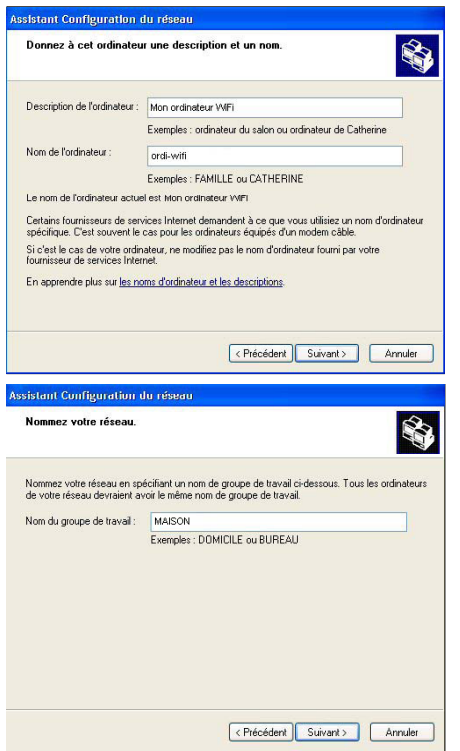

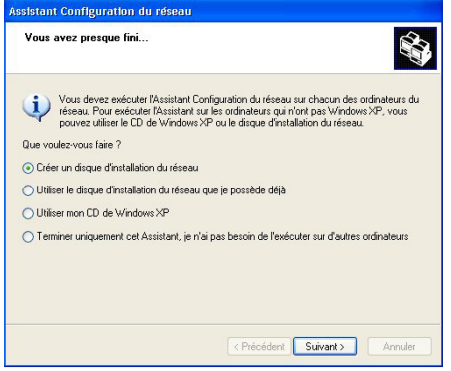

11. Saisissez le nom de l'ordinateur et éventuellement une description.

*Attribuez à l'ordinateur un nom unique et suffisamment explicite pour le reconnaître facilement sur votre réseau (mon-ordinateur, ordiwifi ou julie, par exemple).*

12. Cliquez sur **Suivant**.

13. Saisissez le nom du **[groupe de travail](#page-71-0)** (MAISON, BUREAU ou HERCULES, par exemple) et éventuellement une description.

*Le nom du groupe de travail doit être identique (respecter la casse) pour tous les ordinateurs que vous souhaitez relier en réseau.*

- 14. Cliquez sur **Suivant**.
- 15. Vérifiez dans la fenêtre qui s'affiche les paramètres de configuration que vous avez entrés, puis cliquez sur **Suivant**.

*L'assistant configure l'ordinateur pour le réseau domestique. Cette opération peut prendre quelques minutes.*

16. Avant de terminer la procédure, vous pouvez sélectionner l'option **Créer un disque d'installation du réseau**. L'opération consiste à copier sur un disque (disquette, clé USB, au choix) cet Assistant afin de le lancer sur des ordinateurs équipés de systèmes d'exploitation autres que Windows XP.

*Cette opération s'effectue automatiquement, une fois que vous avez choisi le support d'enregistrement.*

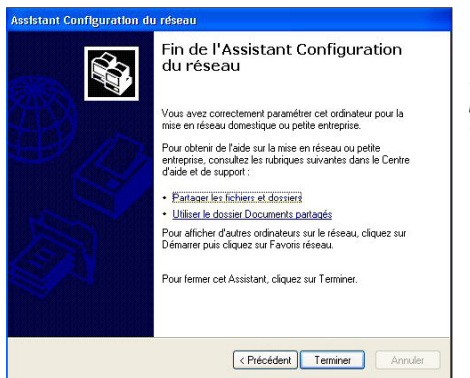

17. Cliquez sur **Terminer** pour quitter l'Assistant.

*Lorsque la procédure est terminée, Windows XP peut vous demander de redémarrer votre ordinateur.*

Les procédures décrites dans ce chapitre sont spécifiques à Windows XP. Pour tout complément d'information relatif au partage de dossiers, d'une imprimante ou d'une connexion Internet, ou à l'utilisation de Windows, vous pouvez vous reporter à l'aide en ligne de Windows.

> *5.3.2.Windows XP : Utiliser l'Assistant Configuration du réseau dans un réseau de type Ad hoc*

### *Procédez comme suit pour chaque ordinateur :*

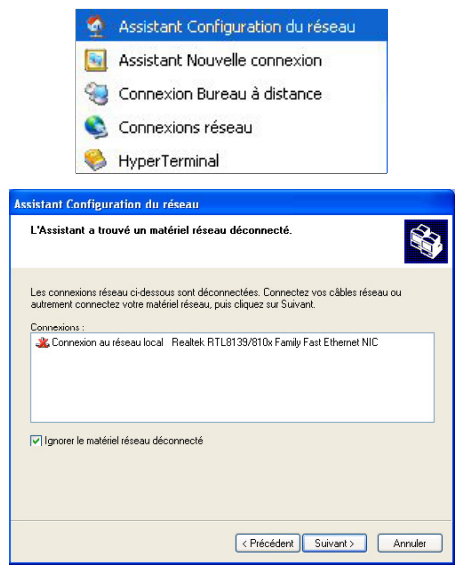

1. Cliquez sur **Démarrer/Tous les programmes/ Accessoires/Communications/Assistant Configuration du réseau**.

*L'Assistant Configuration du réseau se lance.*

2. Cliquez deux fois sur **Suivant**.

#### *La fenêtre ci-contre peut apparaître si l'Assistant a trouvé un matériel réseau déconnecté.*

3. Si votre connexion réseau sans fil Hercules Wireless N Adapter ne figure pas dans la liste, cochez la case **Ignorer le matériel réseau déconnecté**, puis cliquez sur **Suivant**. Sinon, quittez l'assistant en cliquant sur **Annuler** et établissez la connexion de votre périphérique réseau (reportez-vous au chapitre **L'utilitaire WiFi Station N**).

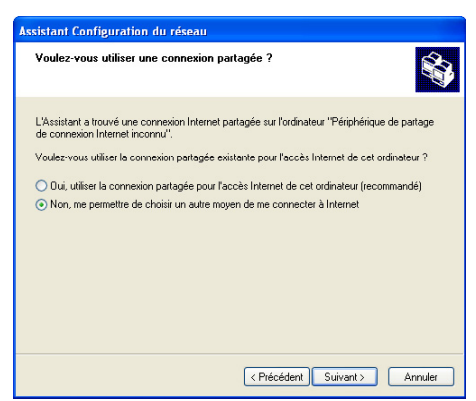

*La fenêtre ci-contre peut apparaître si l'Assistant a trouvé une connexion Internet partagée sur l'ordinateur.*

4. Sélectionnez **Non, me permettre de choisir un autre moyen de me connecter à Internet**, puis cliquez sur **Suivant**.

### *Sur l'ordinateur équipé du modem ADSL :*

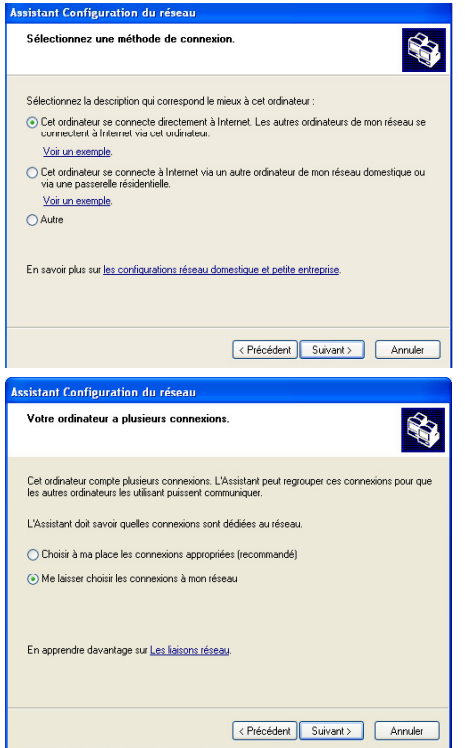

- 5. Dans la fenêtre **Sélectionnez une méthode de connexion**, choisissez l'option **Cet ordinateur se connecte directement à Internet. Les autres ordinateurs de mon réseau se connectent à Internet via cet ordinateur**.
- 6. Cliquez sur **Suivant**, puis sélectionnez la connexion Internet correspondant à votre modem. Cliquez de nouveau sur **Suivant**.
- 7. Lorsque votre ordinateur compte au moins trois connexions (ou périphériques réseau), la fenêtre ci-contre s'affiche. Dans ce cas, sélectionnez l'option **Me laisser choisir les connexions à mon réseau**, puis cliquez sur **Suivant**.

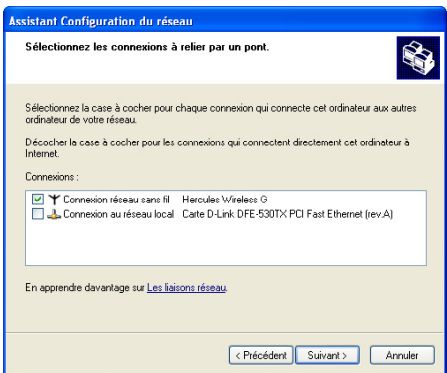

8. Parmi les connexions proposées, laissez cochée la case correspondant à votre **connexion réseau sans fil Hercules Wireless N** et décochez les autres, puis cliquez sur **Suivant**.

#### *Sur les ordinateurs qui vont utiliser la connexion Internet partagée :*

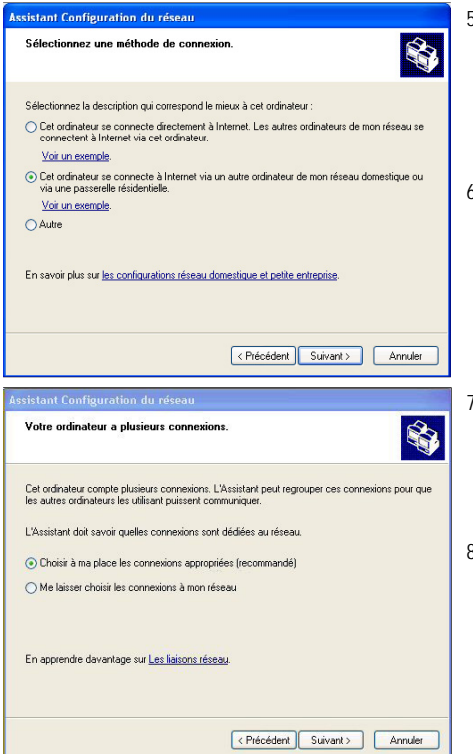

- 5. Dans la fenêtre **Sélectionnez une méthode de connexion**, choisissez l'option **Cet ordinateur se connecte à Internet via un autre ordinateur de mon réseau domestique ou via une passerelle résidentielle**.
- 6. Cliquez sur **Suivant**.

- 7. Lorsque votre ordinateur compte au moins trois connexions (ou périphériques réseau), la fenêtre ci-contre s'affiche. Dans ce cas, sélectionnez l'option **Choisir à ma place les connexions appropriées**.
- 8. Cliquez sur **Suivant**.

#### *Poursuivez comme suit pour chaque ordinateur :*

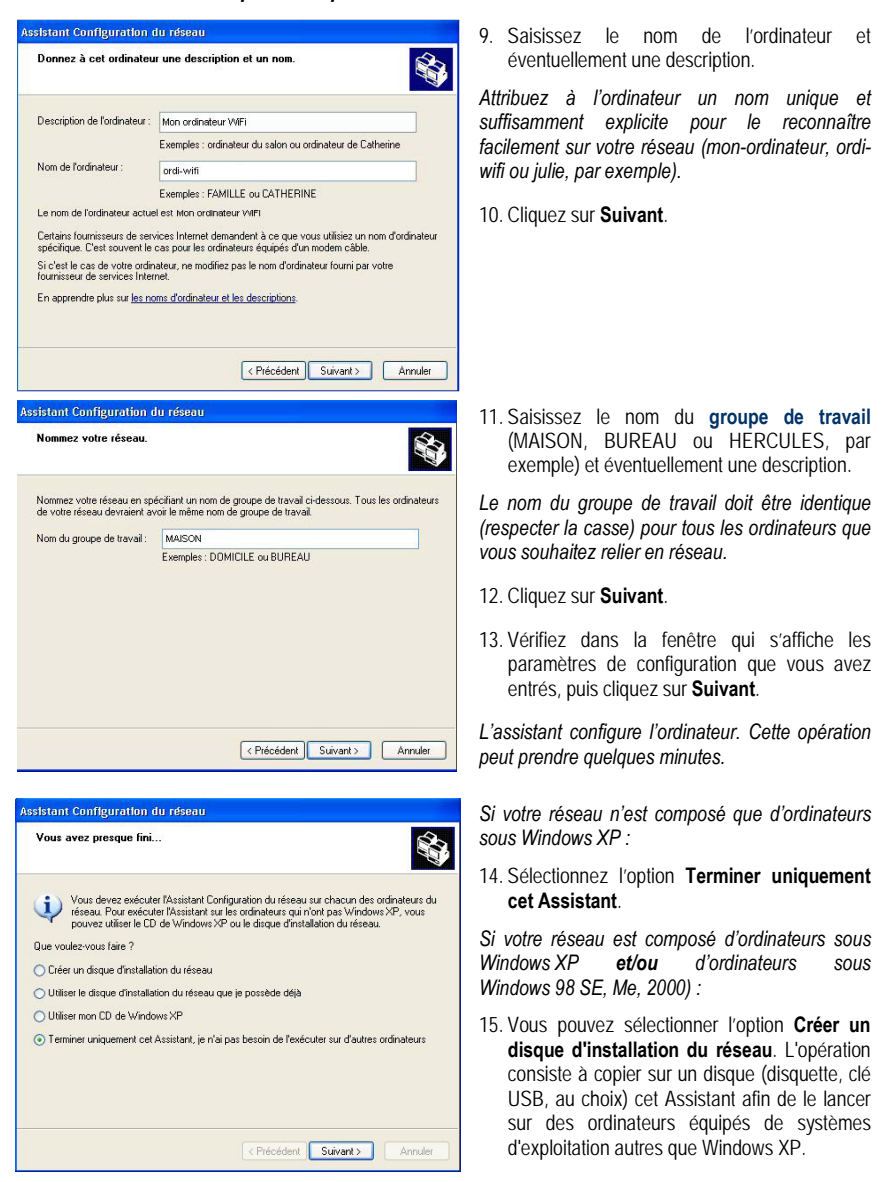

*Cette opération s'effectue automatiquement, une fois que vous avez choisi le support d'enregistrement.*

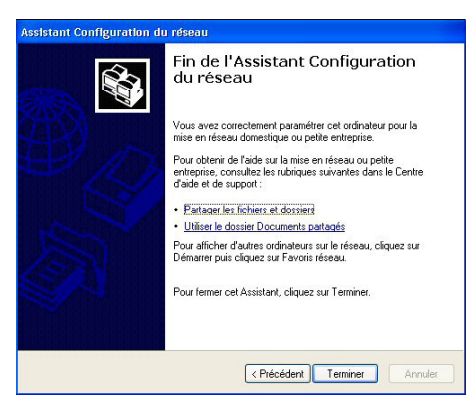

16. Cliquez sur **Terminer** pour quitter l'Assistant.

*Lorsque la procédure est terminée, Windows XP peut vous demander de redémarrer votre ordinateur.*

Vous pouvez maintenant accéder à Internet en lançant tout simplement votre navigateur (Internet Explorer ou Netscape Navigator). Le partage de dossiers ou d'une imprimante nécessite en revanche quelques efforts supplémentaires, mais en suivant pas à pas les chapitres suivants, toutes ces subtilités n'auront plus de secret pour vous.

Chez certains fournisseurs d'accès Internet, il se peut que votre connexion partagée ne s'effectue pas automatiquement lorsque vous lancez votre navigateur Internet. Dans ce cas, vous devez établir au préalable la connexion Internet sur l'ordinateur équipé du modem.

Les procédures décrites dans ce chapitre sont spécifiques à Windows XP. Pour toute question relative au partage de dossiers, d'une imprimante ou d'une connexion Internet, ou à l'utilisation de Windows, vous pouvez vous reporter à l'aide en ligne de Windows.

### *5.3.3.Windows XP : Mettre en partage des dossiers*

Après avoir configuré tous vos ordinateurs à l'aide de l'Assistant Configuration du réseau, vous pouvez maintenant partager les données placées sur les différents disques, à condition que l'utilisateur en ait autorisé leur accès.

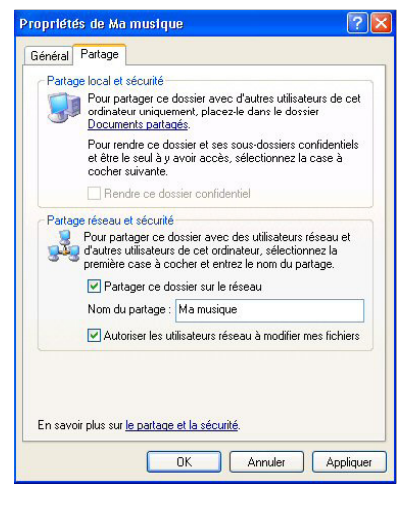

1. Sélectionnez le dossier que vous souhaitez partager, sans l'ouvrir.

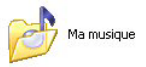

- 2. Cliquez à l'aide du bouton droit de la souris sur le dossier. Sélectionnez **Partage et sécurité**.
- 3. Dans l'onglet **Partage** du chapitre **Partage réseau et sécurité**, cliquez sur le bouton **Partager ce dossier sur le réseau**.
- 4. Entrez sur la ligne **Nom du partage** le nom du dossier tel qu'il s'affichera sur le réseau (12 caractères max. pour assurer la compatibilité avec les autres systèmes d'exploitation).

*Vous pouvez également cocher la case Autoriser les utilisateurs réseau à modifier mes fichiers. Dans ce cas, l'utilisateur pourra lire les fichiers et enregistrer les modifications. Si la case n'est pas cochée, les fichiers partagés sont uniquement consultables.*

La fenêtre **Propriétés de [nom du dossier partagé]** est divisée en deux parties. **Partage local et sécurité** permet uniquement de partager des fichiers entre plusieurs utilisateurs d'un même PC. Les fichiers sont alors placés dans un dossier **Documents partagés**. **Partage réseau et sécurité** permet en revanche de partager des fichiers entre plusieurs ordinateurs.

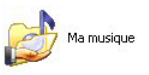

5. Cliquez sur **Appliquer** pour valider vos choix, puis sur **OK** pour fermer la fenêtre.

*Une icône représentant une main sous le dossier indique que le dossier est désormais partagé.*

Vous pouvez uniquement partager le contenu d'un dossier, et non un fichier seul. Il est donc conseillé de créer un dossier spécifiquement destiné à cet usage et d'y placer les fichiers à partager

### *5.3.4. Ordinateurs sous Windows XP : Accéder aux dossiers partagés*

Pour accéder facilement aux dossiers mis en partage par plusieurs ordinateurs, il est préférable que ceux-ci appartiennent au même groupe de travail. Sous Windows XP, le nom du groupe de travail a été défini à l'aide de l'Assistant Configuration du réseau.

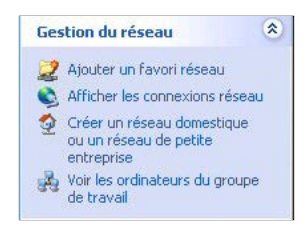

- 1. Cliquez sur **Démarrer/Poste de travail**.
- 2. Cliquez sur **Favoris réseau**, puis **Voir les ordinateurs du groupe de travail**.

*Vous accédez directement à la liste des ordinateurs de votre groupe de travail.*

3. Double-cliquez sur l'ordinateur qui partage les dossiers auxquels vous souhaitez accéder.

*Tous les dossiers partagés apparaissent.*

### *5.3.5.Windows XP : Mettre en partage une imprimante*

Il est possible de mettre une imprimante en réseau et d'en faire profiter tous les ordinateurs de la maison équipés d'un adaptateur WiFi.

Pour accéder à une imprimante en réseau, celle-ci doit être mise en partage sur l'ordinateur sur lequel elle est branchée et installée.

### *Sur l'ordinateur connecté à l'imprimante :*

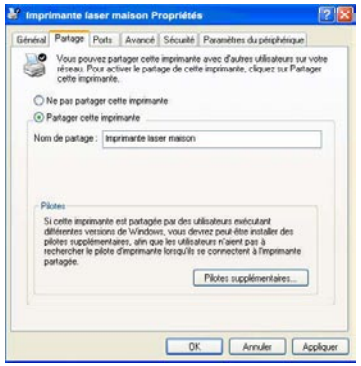

- 1. Cliquez sur **Démarrer/Panneau de configuration/ Imprimantes et autres périphériques/ Imprimantes et télécopieurs**.
- 2. Cliquez à l'aide du bouton droit de la souris sur l'imprimante et sélectionnez **Partager**.
- 3. Dans l'onglet **Partage**, sélectionnez le bouton radio Partager cette imprimante et saisissez un nom pour votre imprimante.

*Attribuez à l'imprimante un nom unique et suffisamment explicite pour la reconnaître facilement (mon-imprimante ou imprimante laser maison, par exemple). Si l'un de vos ordinateurs est sous Windows 98 SE, il est conseillé que le nom de partage ne dépasse pas 12 caractères (sans espaces) afin d'assurer sa compatibilité avec ce système d'exploitation.*

4. Cliquez sur **Appliquer**, puis sur **OK**.

#### *Sur les ordinateurs qui vont utiliser l'imprimante partagée :*

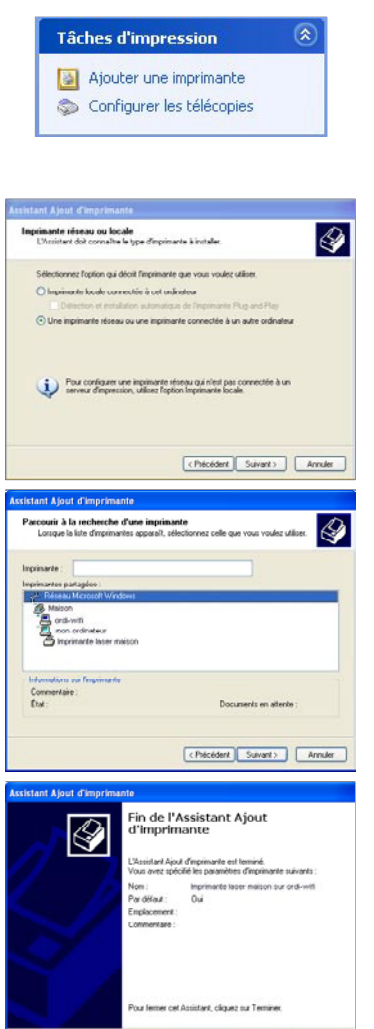

<Precedent Teminer / Armain

- 1. Cliquez sur **Démarrer/Panneau de configuration/ Imprimantes et autres périphériques/ Imprimantes et Dans** les **Tâches** sélectionnez **Ajouter une imprimante**.
- 2. L'Assistant **Ajout d'imprimante** se lance. Cliquez sur **Suivant**.
- 3. Sélectionnez l'option **Une imprimante réseau ou une imprimante connectée à un autre ordinateur**, puis cliquez sur Suivant.
- 4. Dans la fenêtre qui s'affiche, cliquez sur **Suivant** pour lancer la recherche d'imprimantes partagées.

- 5. Dans la liste affichée, double-cliquez sur l'ordinateur connecté à l'imprimante.
- 6. Sélectionnez l'imprimante partagée, puis cliquez sur **Suivant**.
- 7. Si vous le souhaitez, définissez l'imprimante partagée comme imprimante par défaut, puis cliquez sur **Suivant**.
- 8. Cliquez sur **Terminer** pour fermer l'assistant.

*Vous pouvez maintenant utiliser l'imprimante réseau grâce à votre connexion WiFi. Pour de plus amples informations sur le partage d'une imprimante, reportez-vous au manuel de votre imprimante.*

### *5.3.6.Windows XP : Modifier le nom d'un groupe de travail*

Vous pouvez avoir besoin de changer le nom de votre groupe de travail (utilisateurs avancés uniquement). Dans ce cas, procédez comme suit :

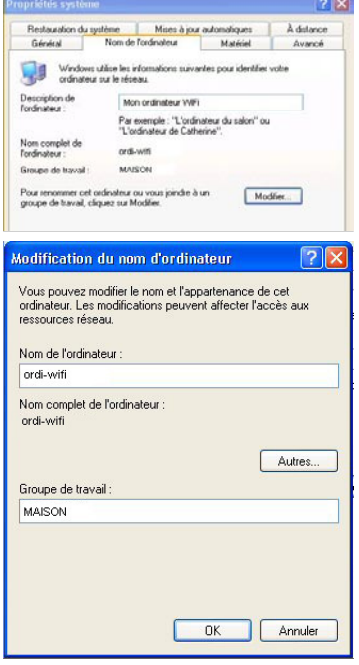

- 1. Cliquez sur **Démarrer/Panneau de configuration/ Performances et maintenance/ Système**.
- 2. Dans la fenêtre **Propriétés système**, sélectionnez l'onglet **Nom de l'ordinateur**.
- 3. Cliquez sur le bouton **Modifier**.
- 4. Dans la zone **Nom de l'ordinateur**, saisissez un nom suffisamment explicite pour le reconnaître facilement dans la liste des ordinateurs du **[groupe de travail](#page-71-0)** (monordinateur, ordi-wifi ou julie, par exemple).
- 5. Dans la zone **Groupe de travail**, saisissez le nom du groupe (MAISON, BUREAU ou HERCULES, par exemple).

*Le nom du groupe de travail doit être identique (respecter la casse) pour tous les ordinateurs que vous souhaitez relier en réseau.*

- 6. Un message Windows indique que l'opération a réussi et que vous devez redémarrer l'ordinateur.
- 7. Répétez la procédure pour chaque ordinateur.

# *5.3.7.Windows XP : Activer ou désactiver manuellement la connexion WiFi de votre adaptateur (utilisateurs avancés)*

Vous pouvez activer ou désactiver manuellement la connexion WiFi de votre adaptateur pour plusieurs raisons : éviter temporairement de se connecter aux réseaux, économiser la batterie,…

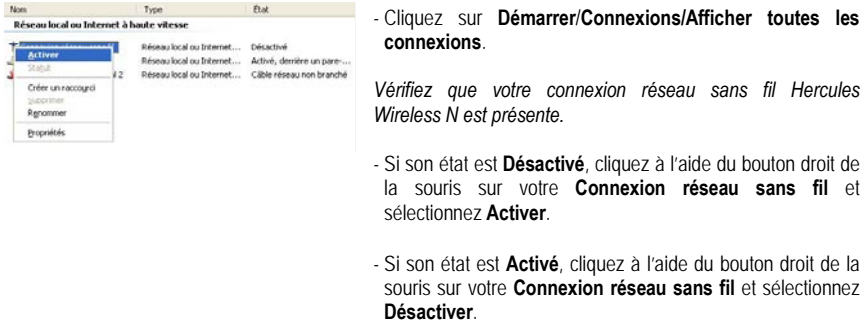

### **5.4. Ordinateurs sous Windows 2000 : Partager des dossiers, une imprimante ou une connexion ADSL**

Pour créer un réseau d'ordinateurs, partager des données, une imprimante ou une connexion **[ADSL](#page-70-0)** sous Windows 2000, il est préférable que les ordinateurs appartiennent au même **[groupe de travail](#page-71-0)**.

### *5.4.1.Créer un groupe de travail sous Windows 2000*

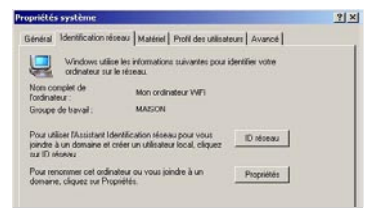

- 1. Cliquez sur **Démarrer/Paramètres/Panneau de configuration**. Double-cliquez sur **Système**.
	- 2. Dans la fenêtre **Propriétés système**, sélectionnez l'onglet **Identification réseau**.
	- 3. Cliquez sur le bouton **Propriétés**.

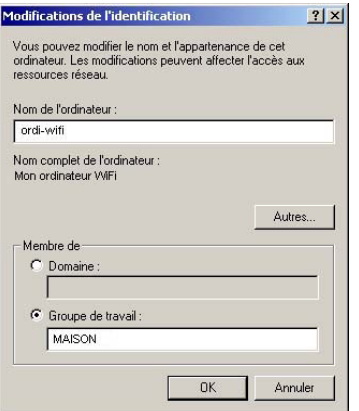

- 4. Dans la zone **Nom de l'ordinateur**, saisissez un nom suffisamment explicite pour le reconnaître facilement dans la liste des ordinateurs du **[groupe de travail](#page-71-0)** (monordinateur, ordi-wifi ou julie, par exemple).
- 5. Dans la zone **Groupe de travail**, saisissez le nom du groupe (MAISON, BUREAU ou HERCULES, par exemple).

*Le nom du groupe de travail doit être identique (respecter la casse) pour tous les ordinateurs que vous souhaitez relier en réseau.*

- 6. Cliquez sur **OK**. Un message Windows indique que l'opération a réussi et que vous devez redémarrer l'ordinateur.
- 7. Cliquez de nouveau sur **OK**.

# *5.4.2.Windows 2000 : Mettre en partage des dossiers*

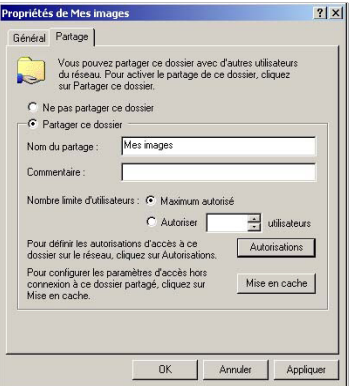

- 1. Sélectionnez le dossier que vous souhaitez partager, sans l'ouvrir.
- 2. Cliquez à l'aide du bouton droit de la souris sur le dossier. Sélectionnez **Partager**.
- 3. Dans l'onglet **Partage**, cliquez sur le bouton **Partager ce dossier**.
- 4. Entrez sur la ligne **Nom du partage** le nom du dossier tel qu'il s'affichera sur le réseau (12 caractères max. pour assurer la compatibilité avec les autres systèmes d'exploitation).

*Vous pouvez également limiter l'accès au dossier en choisissant un nombre d'utilisateurs limité et un type d'accès dans les Autorisations.*

5. Cliquez sur **Appliquer**, puis sur **OK**.

## *5.4.3. Ordinateurs sous Windows 2000 : Accéder aux dossiers partagés*

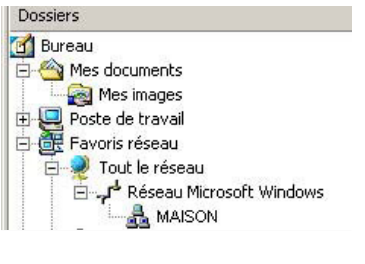

- 1. Cliquez sur **Démarrer/Programmes/Accessoires/ Explorateur Windows**.
- 2. Double-cliquez sur **Favoris réseau**, **Tout le réseau**, puis sur **Réseau Microsoft Windows**.
- 3. Double-cliquez sur votre groupe de travail.

*Vous accédez à la liste des ordinateurs de votre groupe de travail.*

4. Double-cliquez sur l'ordinateur qui partage les dossiers auxquels vous souhaitez accéder.

*Tous les dossiers partagés apparaissent.*

# *5.4.4.Windows 2000 : Mettre en partage une imprimante*

Il est possible de mettre une imprimante en réseau et d'en faire profiter tous les ordinateurs de la maison équipés d'un adaptateur WiFi.

Pour accéder à une imprimante en réseau, celle-ci doit être mise en partage sur l'ordinateur sur lequel elle est branchée et installée.

### *Sur l'ordinateur connecté à l'imprimante :*

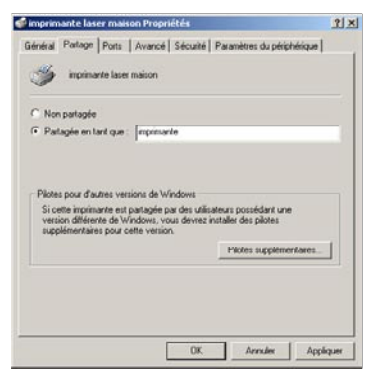

- 1. Cliquez sur **Démarrer/Paramètres/Imprimantes**.
- 2. Cliquez à l'aide du bouton droit de la souris sur l'imprimante et sélectionnez **Partager**.
- 3. Dans l'onglet **Partage**, sélectionnez le bouton radio Partagée en tant que et saisissez un nom pour votre imprimante.

*Attribuez à l'imprimante un nom unique et suffisamment explicite pour la reconnaître facilement (mon-imprimante ou imprimante laser maison, par exemple). Si l'un de vos ordinateurs est sous Windows 98 SE, il est conseillé que le nom de partage ne dépasse pas 12 caractères (sans espaces) afin d'assurer sa compatibilité avec ce système d'exploitation.*

4. Cliquez sur **Appliquer**, puis sur **OK**.

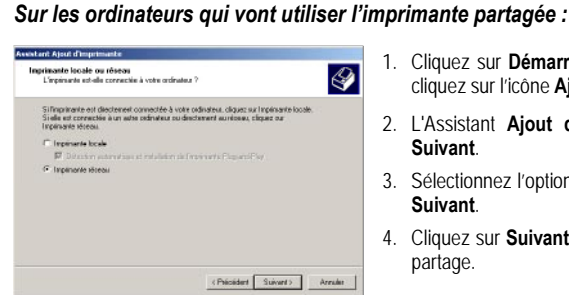

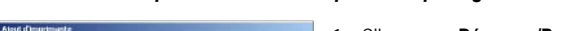

- 1. Cliquez sur **Démarrer/Paramètres/Imprimantes**. Doublecliquez sur l'icône **Ajout d'imprimante**.
- 2. L'Assistant **Ajout d'imprimante** se lance. Cliquez sur **Suivant**.
- 3. Sélectionnez l'option **Imprimante réseau**, puis cliquez sur **Suivant**.
- 4. Cliquez sur **Suivant** pour rechercher l'imprimante mise en partage.

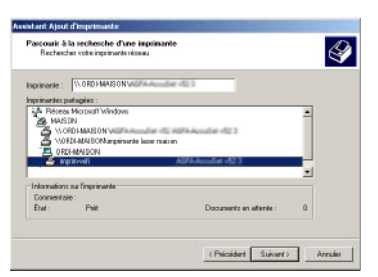

- 5. Dans la liste affichée, double-cliquez sur l'ordinateur connecté à l'imprimante.
- 6. Sélectionnez l'imprimante partagée, puis cliquez sur **Suivant**.

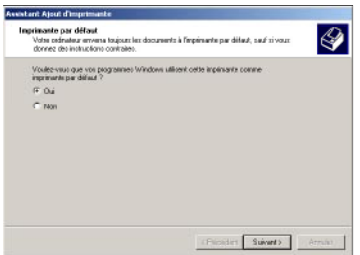

- 7. Si vous le souhaitez, définissez l'imprimante partagée comme imprimante par défaut, puis cliquez sur **Suivant**.
- 8. Cliquez sur **Terminer** pour fermer l'assistant.

*Vous pouvez maintenant utiliser l'imprimante réseau grâce à votre connexion WiFi. Pour de plus amples informations sur le partage d'une imprimante, reportez-vous au manuel de votre imprimante.*

# *5.4.5.Windows 2000 : Modifier le nom d'un groupe de travail*

Vous pouvez avoir besoin de changer le nom de votre groupe de travail (utilisateurs avancés uniquement). Dans ce cas, procédez comme suit :

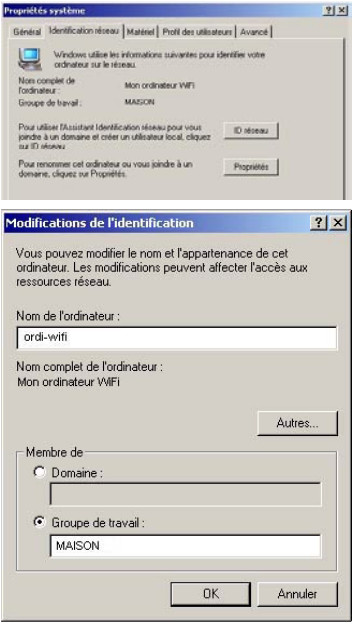

- 1. Cliquez sur **Démarrer/Paramètres/Panneau de configuration**. Double-cliquez sur **Système**.
- 2. Dans la fenêtre **Propriétés système**, sélectionnez l'onglet **Identification réseau**.
- 3. Cliquez sur le bouton **Propriétés**.
- 4. Dans la zone **Nom de l'ordinateur**, saisissez un nom suffisamment explicite pour le reconnaître facilement dans la liste des ordinateurs du **groupe [de travail](#page-71-0)** (monordinateur, ordi-wifi ou julie, par exemple).
- 5. Dans la zone **Groupe de travail**, saisissez le nom du groupe (MAISON, BUREAU ou HERCULES, par exemple).

*Le nom du groupe de travail doit être identique (respecter la casse) pour tous les ordinateurs que vous souhaitez relier en réseau.*

- 6. Cliquez sur **OK**. Un message Windows indique que l'opération a réussi et que vous devez redémarrer l'ordinateur.
- 7. Répétez la procédure pour chaque ordinateur.

### *5.4.6.Windows 2000 : Partager une connexion ADSL dans un réseau de type Infrastructure*

*Procédez comme suit pour chaque ordinateur qui va utiliser la connexion Internet partagée :*

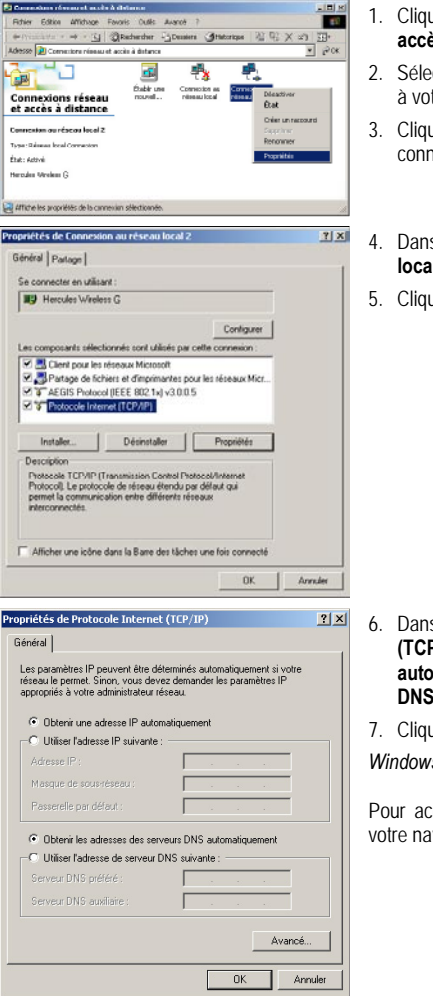

- 1. Cliquez sur **Démarrer/Paramètres/Connexions réseau et accès à distance**.
- 2. Sélectionnez la connexion au réseau local correspondant à votre Hercules Wireless N.
- 3. Cliquez à l'aide du bouton droit de la souris sur la connexion et sélectionnez **Propriétés**.
- 4. Dans la fenêtre **Propriétés de Connexion au réseau local**, sélectionnez **Protocole Internet (TCP/IP)**.
- 5. Cliquez sur **Propriétés**.

- 6. Dans la fenêtre **Propriétés de Protocole Internet (TCP/IP)**, sélectionnez **Obtenir une adresse IP automatiquement** et **Obtenir les adresses des serveurs DNS automatiquement**.
- 7. Cliquez sur **OK** pour fermer les fenêtres.

*Windows peut vous demander de redémarrer votre ordinateur.*

Pour accéder à Internet, il vous suffit maintenant de lancer votre navigateur Internet.

# *5.4.7.Windows 2000 : Partager une connexion ADSL dans un réseau de type Ad hoc*

L'ordinateur équipé du modem ADSL devra être sous Windows XP (Windows 2000 gérant difficilement le partage de la connexion Internet). Les ordinateurs qui vont utiliser la connexion Internet partagée pourront être équipés de Windows 98 SE.

Pour savoir comment configurer l'ordinateur équipé du modem ADSL, reportez-vous au chapitre **6.2.2. Utiliser l'Assistant Configuration du réseau dans un réseau Ad hoc**.

### *Procédez comme suit pour chaque ordinateur qui va utiliser la connexion Internet partagée :*

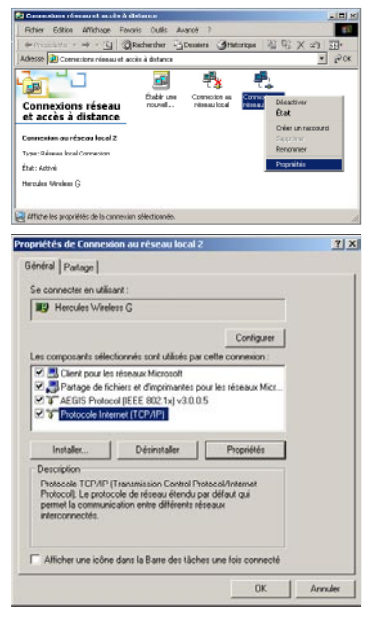

- 1. Cliquez sur **Démarrer/Paramètres/Connexions réseau et accès à distance**.
- 2. Sélectionnez la connexion au réseau local correspondant à votre Hercules Wireless N.
- 3. Cliquez à l'aide du bouton droit de la souris sur la connexion et sélectionnez **Propriétés**.
- 4. Dans la fenêtre **Propriétés de Connexion au réseau local**, sélectionnez **Protocole Internet (TCP/IP)**.
- 5. Cliquez sur **Propriétés**.

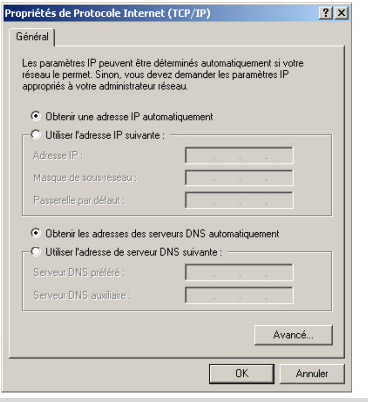

- 6. Dans la fenêtre **Propriétés de Protocole Internet (TCP/IP)**, sélectionnez **Obtenir une adresse IP automatiquement** et **Obtenir les adresses des serveurs DNS automatiquement**.
- 7. Cliquez sur **OK** pour fermer les fenêtres.

*Windows peut vous demander de redémarrer votre ordinateur.*

Pour accéder à Internet, il vous suffit maintenant de lancer votre navigateur Internet.

Chez certains fournisseurs d'accès Internet, il se peut que la connexion ne s'effectue pas automatiquement. Dans ce cas, vous devez établir au préalable la connexion Internet sur l'ordinateur équipé du modem.

### *5.4.8.Windows 2000 : Activer ou désactiver manuellement la connexion WiFi de votre adaptateur (utilisateurs avancés)*

Vous pouvez activer ou désactiver manuellement la connexion WiFi de votre adaptateur pour plusieurs raisons : éviter temporairement de se connecter aux réseaux, économiser la batterie,…

Pour activer ou désactiver manuellement la connexion WiFi de votre adaptateur Hercules Wireless N sous Windows 2000 ·

- Accédez au **Gestionnaire de périphériques**.
- Sélectionnez votre adaptateur Hercules Wireless N dans la liste des cartes réseau.
- Cliquez à l'aide du bouton de la souris sur votre adaptateur et sélectionnez **Propriétés**.
- Pour activer l'adaptateur, cliquez sur le bouton **Activer**. Pour le désactiver, choisissez l'option **Désactiver**.

*Pour de plus amples informations sur l'activation ou la désactivation manuelle sous Windows 2000, reportezvous à l'aide de Windows.*

# **5.5. Ordinateurs sous Windows Me : Partager des dossiers, une imprimante ou une connexion ADSL**

Une solution simple pour partager des dossiers, une imprimante ou une connexion **[ADSL](#page-70-0)** sous Windows Me consiste à faire appel à **l'Assistant Gestion de réseau domestique**. Cet assistant va vous aider à créer un véritable réseau domestique.

# *5.5.1.Windows Me : Utiliser l'Assistant Gestion de réseau domestique dans un réseau de type Infrastructure*

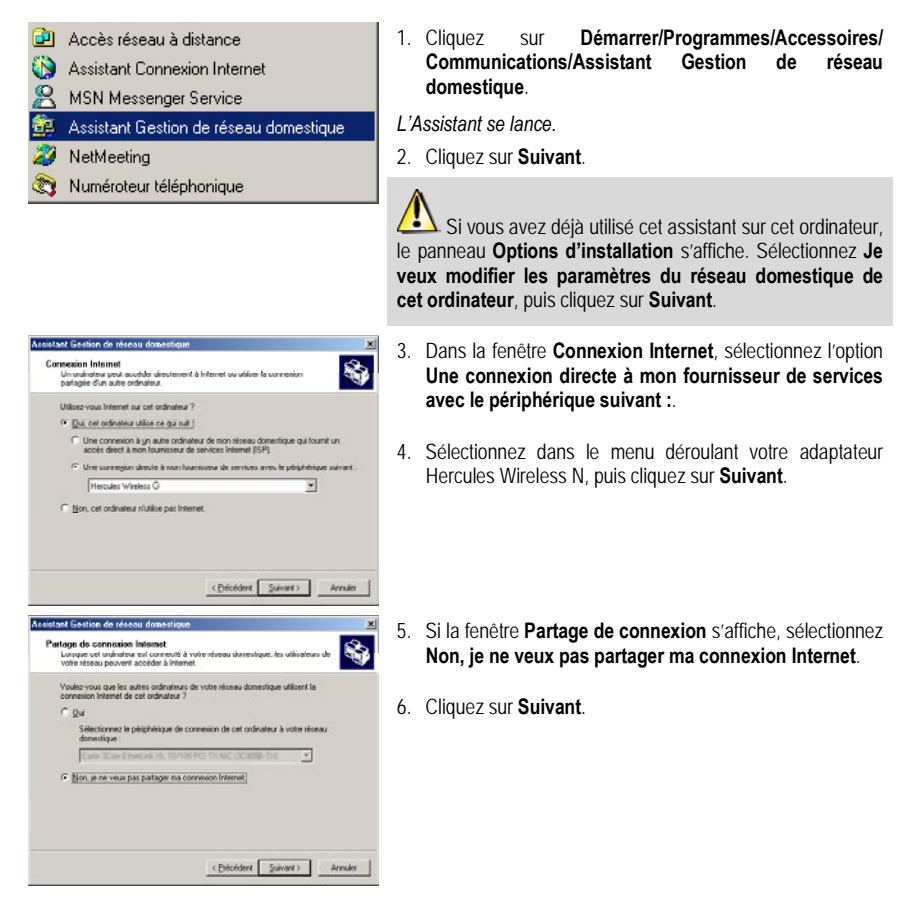

sistant Gestion de réseau domestique

Partage de fichiers et d'imprimentes<br>Vous pourre partage des droiens et des imprimentes sur cet ordinateur avec des<br>Willialieurs du réseau domedique.

Sélectionnez la case à cocher ci-dessous pour partager les fichiers de votre choix avec<br>les autres ordinateurs de votre réseau domestique. Décochez la case des ressources<br>que vous ne souhairez pas parlages. District Mes documents et tous les doctiers associés

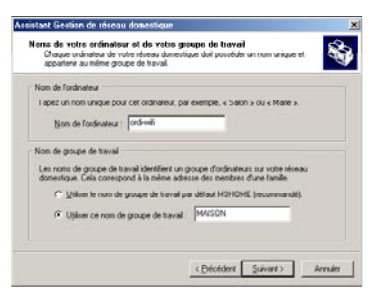

7. Saisissez le nom de l'ordinateur.

*Attribuez à l'ordinateur un nom unique et suffisamment explicite pour le reconnaître facilement dans la liste des ordinateurs du groupe de travail (mon-ordinateur, ordi-wifi ou julie, par exemple).*

8. Sélectionnez l'option **Utiliser ce nom de groupe de travail** et saisissez le nom du **[groupe de travail](#page-71-0)** (MAISON, BUREAU ou HERCULES, par exemple).

*Le nom du groupe de travail doit être identique (respecter la casse) pour tous les ordinateurs que vous souhaitez relier en réseau.*

9. Cliquez sur **Suivant**.

鬼

Mot de passe.

- 10. Si vous le souhaitez, vous pouvez activer le partage du dossier Mes documents en cochant la case **Dossier Mes documents et dossiers associés**. Dans ce cas, l'Assistant vous invite à saisir un mot de passe.
- 11. Si vous le souhaitez, vous pouvez activer le partage de votre imprimante en la sélectionnant dans la liste.
- 12. Cliquez sur **Suivant**.
- 13. Avant de terminer la procédure, vous pouvez copier sur une disquette de configuration cet Assistant afin de le lancer sur des ordinateurs équipés de systèmes d'exploitation autres que Windows Me. Dans ce cas, sélectionnez l'option **Oui, créer une disquette de configuration du réseau domestique**.

*Cette opération s'effectue automatiquement, une fois que vous avez choisi le support d'enregistrement*.

14. Cliquez sur **Terminer** pour quitter l'Assistant.

*Lorsque la procédure est terminée, Windows Me vous demande de redémarrer votre ordinateur. Au redémarrage, un message vous invite à configurer vos autres ordinateurs.*

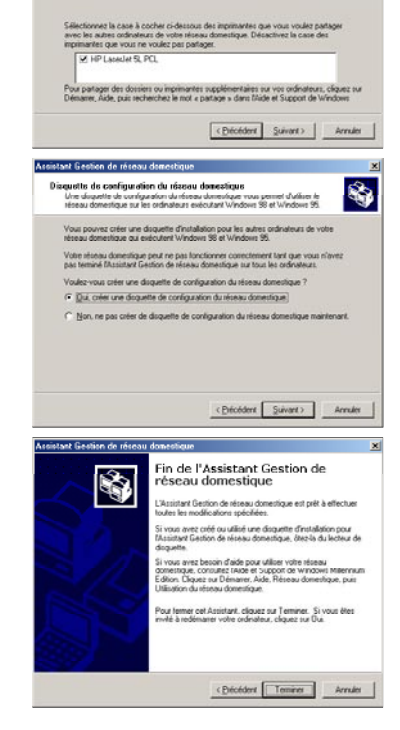

# *5.5.2.Windows Me : Utiliser l'Assistant Gestion de réseau domestique dans un réseau de type Ad hoc*

L'ordinateur équipé du modem ADSL devra être sous Windows XP (Windows Me gérant difficilement le partage de la connexion Internet). Les ordinateurs qui vont utiliser la connexion Internet partagée pourront être équipés de Windows Me.

Pour savoir comment configurer l'ordinateur équipé du modem ADSL, reportez-vous au chapitre **6.2.2. Utiliser l'Assistant Configuration du réseau dans un réseau Ad hoc**.

### *Procédez comme suit pour chaque ordinateur qui va utiliser la connexion Internet partagée :*

Accès réseau à distance Assistant Connexion Internet SA MSN Messenger Service Assistant Gestion de réseau domestique

NetMeeting

Numéroteur téléphonique

1. Cliquez sur **Démarrer/Programmes/Accessoires/ Communications/Assistant Gestion de réseau domestique**.

*L'Assistant se lance.*

2. Cliquez sur **Suivant**.

Si vous avez déjà utilisé cet assistant sur cet ordinateur, le panneau **Options d'installation** s'affiche. Sélectionnez **Je veux modifier les paramètres du réseau domestique de cet ordinateur**, puis cliquez sur Suivant.

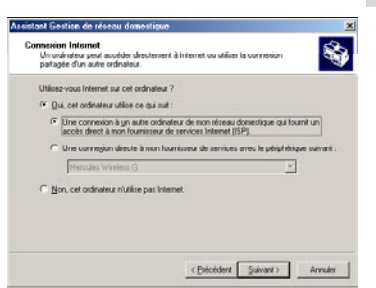

- 3. Dans la fenêtre **Connexion Internet**, sélectionnez l'option **Une connexion à un autre ordinateur de mon réseau domestique qui fournit un accès direct à mon fournisseur d'accès Internet (ISP)**.
- 4. Cliquez sur **Suivant**.

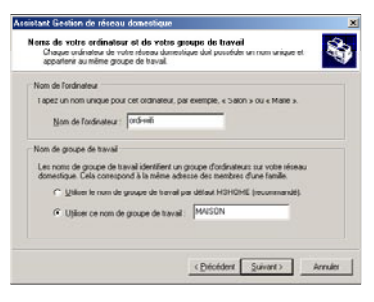

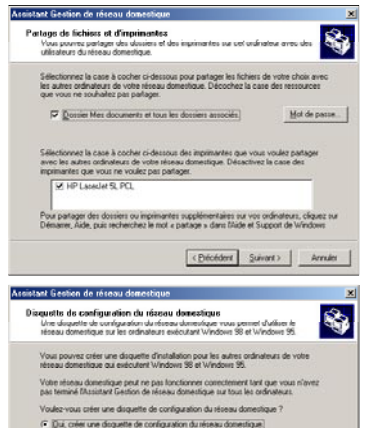

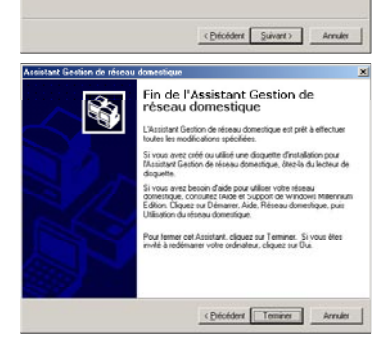

C. Non-paragrapher de depositio de conferentiers de pineau deur

5. Saisissez le nom de l'ordinateur.

*Attribuez à l'ordinateur un nom unique et suffisamment explicite pour le reconnaître facilement dans la liste des ordinateurs du groupe de travail (mon-ordinateur, ordi-wifi ou julie, par exemple).*

6. Sélectionnez l'option **Utiliser ce nom de groupe de travail** et saisissez le nom du **[groupe de travail](#page-71-0)** (MAISON, BUREAU ou HERCULES, par exemple).

*Le nom du groupe de travail doit être identique (respecter la casse) pour tous les ordinateurs que vous souhaitez relier en réseau.*

- 7. Cliquez sur **Suivant**.
- 8. Si vous le souhaitez, vous pouvez activer le partage du dossier Mes documents en cochant la case **Dossier Mes documents et dossiers associés**. Dans ce cas, l'Assistant vous invite à saisir un mot de passe.
- 9. Si vous le souhaitez, vous pouvez activer le partage de votre imprimante en la sélectionnant dans la liste.
- 10. Cliquez sur **Suivant**.
- 11. Avant de terminer la procédure, vous pouvez copier sur une disquette de configuration cet Assistant afin de le lancer sur des ordinateurs équipés de systèmes d'exploitation autres que Windows Me. Dans ce cas, sélectionnez l'option **Oui, créer une disquette de configuration du réseau domestique**.

*Cette opération s'effectue automatiquement, une fois que vous avez choisi le support d'enregistrement*.

12. Cliquez sur **Terminer** pour quitter l'Assistant.

*Lorsque la procédure est terminée, Windows Me peut vous demander de redémarrer votre ordinateur.*

Pour accéder à Internet, il vous suffit maintenant de lancer votre navigateur Internet.

Chez certains fournisseurs d'accès Internet, il se peut que votre connexion partagée ne s'effectue pas automatiquement lorsque vous lancez votre navigateur Internet. Dans ce cas, vous devez établir au préalable la connexion Internet sur l'ordinateur équipé du modem.

### *5.5.3.Windows Me : Mettre en partage des dossiers*

Après avoir configuré tous vos ordinateurs à l'aide de l'Assistant Gestion de réseau domestique, vous pouvez maintenant partager les données placées sur les différents disques, à condition que l'utilisateur en ait autorisé leur accès.

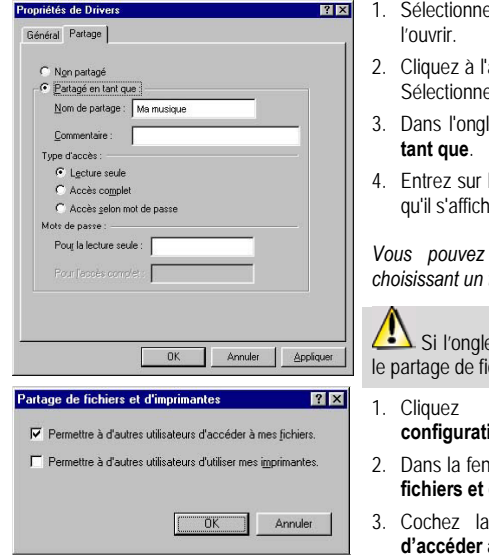

- 1. Extertions due vous souhaitez partager, sans
- aide du bouton droit de la souris sur le dossier. **Partager.**
- 3. Dans l'onglet **Partage**, cliquez sur le bouton **Partagé en**
- la ligne **Nom de partage** le nom du dossier tel era sur le réseau (12 caractères maximum).

*Vous pouvez également limiter l'accès au dossier en choisissant un type d'accès et un mot de passe.*

et Partage ne s'affiche pas, vous devez activer chiers.

- sur **Démarrer/Paramètres/Panneau de configuration**. Double-cliquez sur **Réseau**.
- 2. Dans la fenêtre **Réseau**, cliquez sur le bouton **Partage de fichiers et d'imprimantes**.
- case **Permettre à d'autres utilisateurs d'accéder à mes fichiers**.

*Windows peut vous demander d'insérer le CD-Rom d'installation.*

### *5.5.4. Ordinateurs sous WindowsMe : Accéder aux dossiers partagés*

Pour accéder facilement aux dossiers mis en partage par plusieurs ordinateurs, il est préférable que ceux-ci appartiennent au même groupe de travail. Sous Windows Me, le nom du groupe de travail a été défini à l'aide de l'Assistant Gestion de réseau domestique.

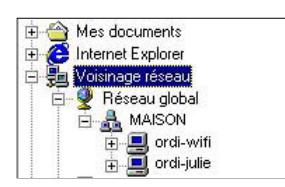

- 1. Cliquez sur **Démarrer/Programmes/Explorateur Windows**.
- 2. Double-cliquez sur **Voisinage réseau** et développez l'arborescence.

*Vous accédez à la liste des ordinateurs de votre groupe de travail.*

3. Double-cliquez sur l'ordinateur qui partage les dossiers auxquels vous souhaitez accéder.

*Tous les dossiers partagés apparaissent.*

### *5.5.5.Windows Me : Mettre en partage une imprimante*

Il est possible de mettre une imprimante en réseau et d'en faire profiter tous les ordinateurs de la maison équipés d'un adaptateur WiFi.

Pour accéder à une imprimante en réseau, celle-ci doit être mise en partage sur l'ordinateur sur lequel elle est branchée et installée.

### *Sur l'ordinateur connecté à l'imprimante :*

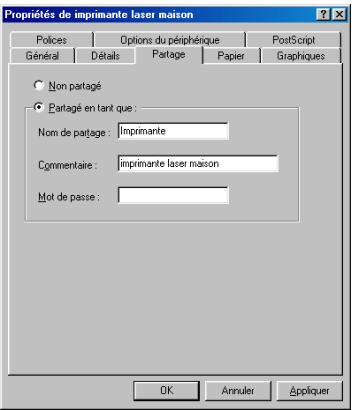

- 1. Cliquez sur **Démarrer/Paramètres/Imprimantes**.
- 2. Cliquez à l'aide du bouton droit de la souris sur l'imprimante et sélectionnez **Partager**.
- 3. Dans l'onglet **Partage**, sélectionnez le bouton radio Partagé en tant que et saisissez un nom pour votre imprimante.

*Attribuez à l'imprimante un nom unique et suffisamment explicite pour la reconnaître facilement (imprimante ou imprim wifi, par exemple).*

4. Cliquez sur **Appliquer**, puis sur **OK**.

 $\Delta$  Si l'onglet Partage ne s'affiche pas, vous devez activer le partage de fichiers.

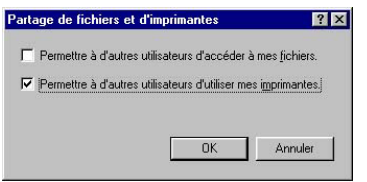

- 1. Cliquez sur **Démarrer/Paramètres/Panneau de configuration**. Double-cliquez sur **Réseau**.
- 2. Dans la fenêtre **Réseau**, cliquez sur le bouton **Partage de fichiers et d'imprimantes**.
- 3. Cochez la case **Permettre à d'autres utilisateurs d'utiliser mes imprimantes**.

*Windows vous demande de redémarrer votre ordinateur.*

#### *Sur les ordinateurs qui vont utiliser l'imprimante partagée :*

 $|?|X|$ 

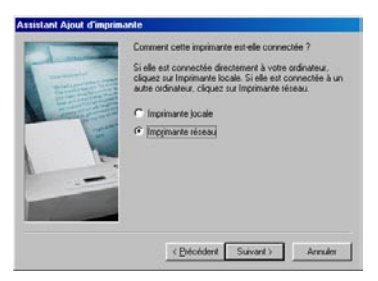

.<br>Sélectionnez l'imprimante réseau que vous souhaitez ajouter.<br>Remarque : Les imprimantes sont habituellement connectées à

Parcourir à la recherche d'une imprimante

des ordinateurs □ Voisinage réseau Réseau global E Maison<br>
E A Maison<br>
E ORDI-MAISON imprim-wifi 由 Ordi-wifi 中*图* ORDI-MAISON

- 1. Cliquez sur **Démarrer/Paramètres/Imprimantes**. Doublecliquez sur l'icône **Ajout d'imprimante**.
- 2. L'Assistant **Ajout d'imprimante** se lance. Cliquez sur **Suivant**.
- 3. Sélectionnez l'option **Imprimante réseau**, puis cliquez sur **Suivant**.
- 4. Cliquez sur **Parcourir** pour rechercher l'imprimante mise en partage.
- 5. Dans la liste affichée, double-cliquez sur l'ordinateur connecté à l'imprimante.
	- 6. Sélectionnez l'imprimante partagée, puis cliquez sur **OK**.
	- 7. Cliquez sur **Suivant**.

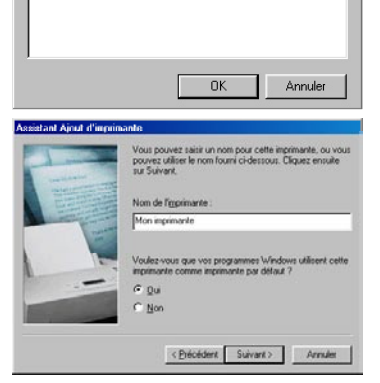

- 8. Si vous le souhaitez, définissez l'imprimante partagée comme imprimante par défaut, puis cliquez sur **Suivant**.
- 9. Cliquez sur **Terminer** pour fermer l'assistant.

*Vous pouvez maintenant utiliser l'imprimante réseau grâce à votre connexion WiFi. Pour de plus amples informations sur le partage d'une imprimante, reportez-vous au manuel de votre imprimante.*

# *5.5.6.Windows Me : Modifier le nom d'un groupe de travail*

Vous pouvez avoir besoin de changer le nom de votre groupe de travail (utilisateurs avancés uniquement). Dans ce cas, procédez comme suit :

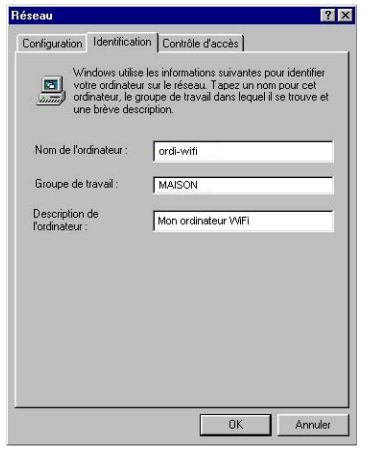

- 1. Cliquez sur **Démarrer/Paramètres/Panneau de configuration**. Double-cliquez sur **Réseau**.
- 2. Sélectionnez l'onglet **Identification**.
- 3. Dans la zone **Nom de l'ordinateur**, saisissez un nom suffisamment explicite pour le reconnaître facilement dans la liste des ordinateurs du **[groupe de travail](#page-71-0)** (monordinateur, ordi-wifi ou julie, par exemple).
- 4. Dans la zone **Groupe de travail**, saisissez le nom du groupe (MAISON, BUREAU ou HERCULES, par exemple).

*Le nom du groupe de travail doit être identique (respecter la casse) pour tous les ordinateurs que vous souhaitez relier en réseau.*

- 5. Cliquez sur **OK**. Un message Windows indique que l'opération a réussi et que vous devez redémarrer l'ordinateur.
- 6. Répétez la procédure pour chaque ordinateur.

# *5.5.7.Windows Me : Activer ou désactiver manuellement la connexion WiFi de votre adaptateur (utilisateurs avancés)*

Vous pouvez activer ou désactiver manuellement la connexion WiFi de votre adaptateur pour plusieurs raisons : éviter temporairement de se connecter aux réseaux, économiser la batterie,…

Pour activer ou désactiver manuellement la connexion WiFi de votre adaptateur sous Windows Me :

- Accédez au **Gestionnaire de périphériques**.
- Sélectionnez votre adaptateur Hercules Wireless N dans la liste des cartes réseau.
- Cliquez à l'aide du bouton de la souris sur votre adaptateur et sélectionnez **Propriétés**.
- Pour activer l'adaptateur, cliquez sur le bouton **Activer**. Pour le désactiver, choisissez l'option **Désactiver**.

*Pour de plus amples informations sur l'activation ou la désactivation manuelle sous Windows Me, reportezvous à l'aide de Windows.*

# **5.6. Ordinateurs sous Windows 98 SE : Partager des dossiers, une imprimante ou une connexion ADSL**

Pour créer un réseau d'ordinateurs, partager des données, une imprimante ou une connexion **[ADSL](#page-70-0)** sous Windows 98 SE, il est préférable que les ordinateurs appartiennent au même **[groupe de travail](#page-71-0)**.

# *5.6.1.Windows 98 SE : Créer un groupe de travail*

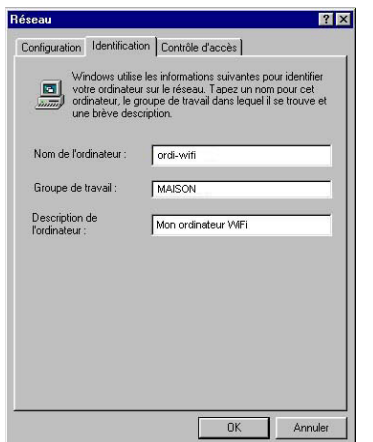

- 1. Cliquez sur **Démarrer/Paramètres/Panneau de configuration**. Double-cliquez sur **Réseau**.
- 2. Sélectionnez l'onglet **Identification**.
- 3. Dans la zone **Nom de l'ordinateur**, saisissez un nom suffisamment explicite pour le reconnaître facilement dans la liste des ordinateurs du **[groupe de travail](#page-71-0)** (monordinateur, ordi-wifi ou julie, par exemple).
- 4. Dans la zone **Groupe de travail**, saisissez le nom du groupe (MAISON, BUREAU ou HERCULES, par exemple).

*Le nom du groupe de travail doit être identique (respecter la casse) pour tous les ordinateurs que vous souhaitez relier en réseau.*

- 5. Cliquez sur **OK**. Windows vous demande de redémarrer l'ordinateur.
- 6. Répétez la procédure pour chaque ordinateur.

**Remarque :** pour modifier le nom d'un groupe de travail, suivez la même procédure.

# *5.6.2.Windows 98 SE : Mettre en partage des dossiers*

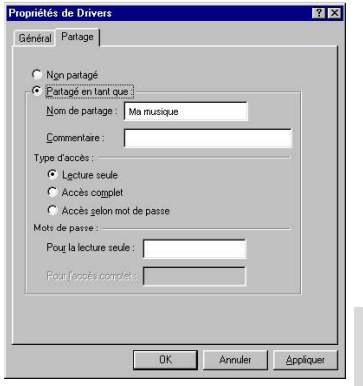

- 1. Sélectionnez le dossier que vous souhaitez partager, sans l'ouvrir.
- 2. Cliquez à l'aide du bouton droit de la souris sur le dossier. Sélectionnez **Partager**.
- 3. Dans l'onglet **Partage**, cliquez sur le bouton **Partagé en tant que**.
- 4. Entrez sur la ligne **Nom de partage** le nom du dossier tel qu'il s'affichera sur le réseau (12 caractères maximum).

*Vous pouvez également limiter l'accès au dossier en choisissant un type d'accès et un mot de passe.*

Si l'onglet Partage ne s'affiche pas, vous devez activer le partage de fichiers.

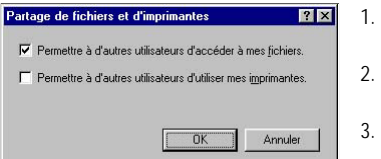

- 1. Cliquez sur **Démarrer/Paramètres/Panneau de configuration**. Double-cliquez sur **Réseau**.
- 2. Dans la fenêtre **Réseau**, cliquez sur le bouton **Partage de fichiers et d'imprimantes**.
- 3. Cochez la case **Permettre à d'autres utilisateurs d'accéder à mes fichiers**, puis cliquez sur **OK**.
- 4. Cliquez sur **OK** pour fermer la fenêtre.

*Windows peut vous demander d'insérer le CD-Rom d'installation et de redémarrer l'ordinateur..*

### *5.6.3. Ordinateurs sous Windows 98SE: Accéder aux dossiers partagés*

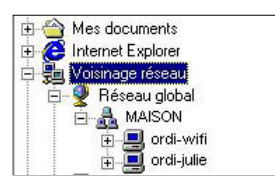

- 1. Cliquez sur **Démarrer/Programmes/Explorateur Windows**.
- 2. Double-cliquez sur **Voisinage réseau** et développez l'arborescence.

*Vous accédez à la liste des ordinateurs de votre groupe de travail.*

3. Double-cliquez sur l'ordinateur qui partage les dossiers auxquels vous souhaitez accéder.

*Tous les dossiers partagés apparaissent.*

### *5.6.4.Windows 98 SE : Mettre en partage une imprimante*

Il est possible de mettre une imprimante en réseau et d'en faire profiter tous les ordinateurs de la maison équipés d'un adaptateur WiFi.

Pour accéder à une imprimante en réseau, celle-ci doit être mise en partage sur l'ordinateur sur lequel elle est branchée et installée.

### *Sur l'ordinateur connecté à l'imprimante :*

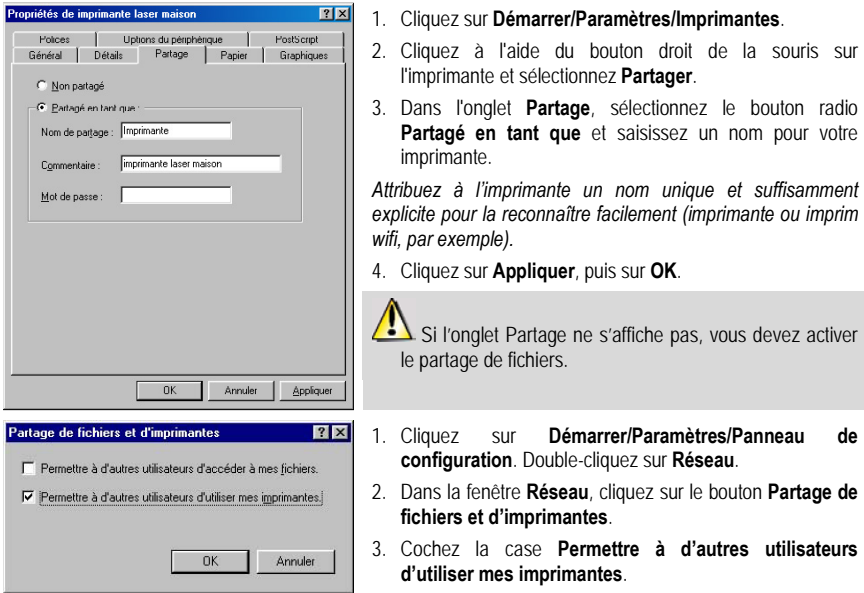

*Windows vous demande de redémarrer votre ordinateur.*

### *Sur les ordinateurs qui vont utiliser l'imprimante partagée :*

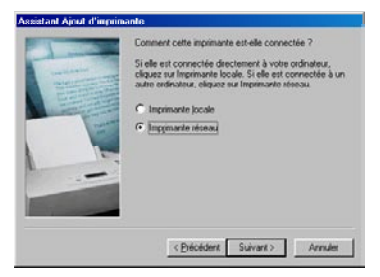

- 1. Cliquez sur **Démarrer/Paramètres/Imprimantes**. Doublecliquez sur l'icône **Ajout d'imprimante**.
- 2. L'Assistant **Ajout d'imprimante** se lance. Cliquez sur **Suivant**.
- 3. Sélectionnez l'option **Imprimante réseau**, puis cliquez sur **Suivant**.
- 4. Cliquez sur **Parcourir** pour rechercher l'imprimante mise en partage.

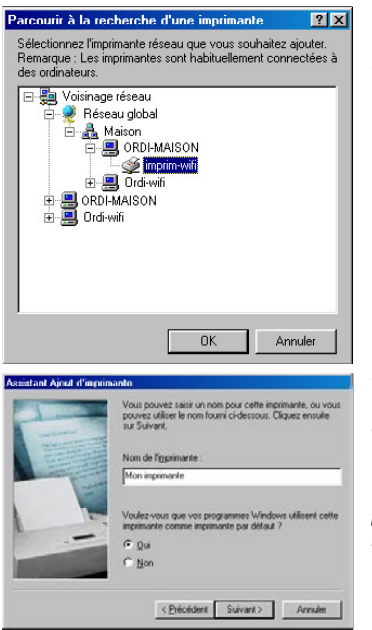

- 5. Dans la liste affichée, double-cliquez sur l'ordinateur connecté à l'imprimante.
- 6. Sélectionnez l'imprimante partagée, puis cliquez sur **OK**.
- 7. Cliquez sur **Suivant**.

- 8. Si vous le souhaitez, définissez l'imprimante partagée comme imprimante par défaut, puis cliquez sur **Suivant**.
- 9. Cliquez sur **Terminer** pour fermer l'assistant.

*Vous pouvez maintenant utiliser l'imprimante réseau grâce à votre connexion WiFi. Pour de plus amples informations sur le partage d'une imprimante, reportez-vous au manuel de votre imprimante.*

*5.6.5.Windows 98 SE : Partager une connexion ADSL dans un réseau de type Infrastructure*

*Procédez comme suit pour chaque ordinateur qui va utiliser la connexion Internet partagée :*

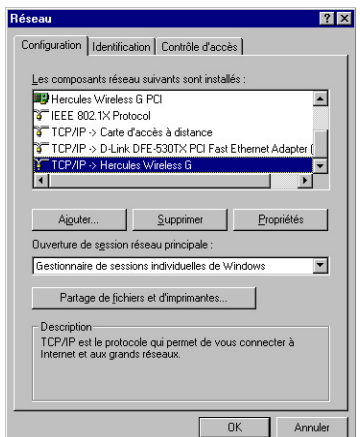

- 1. Cliquez sur **Démarrer/Paramètres/Panneau de configuration**. Double-cliquez sur **Réseau**.
- 2. Dans l'onglet **Configuration** de la fenêtre **Réseau**, sélectionnez le composant **TCP/IP -> Hercules Wireless N**.
- 3. Cliquez sur **Propriétés**.

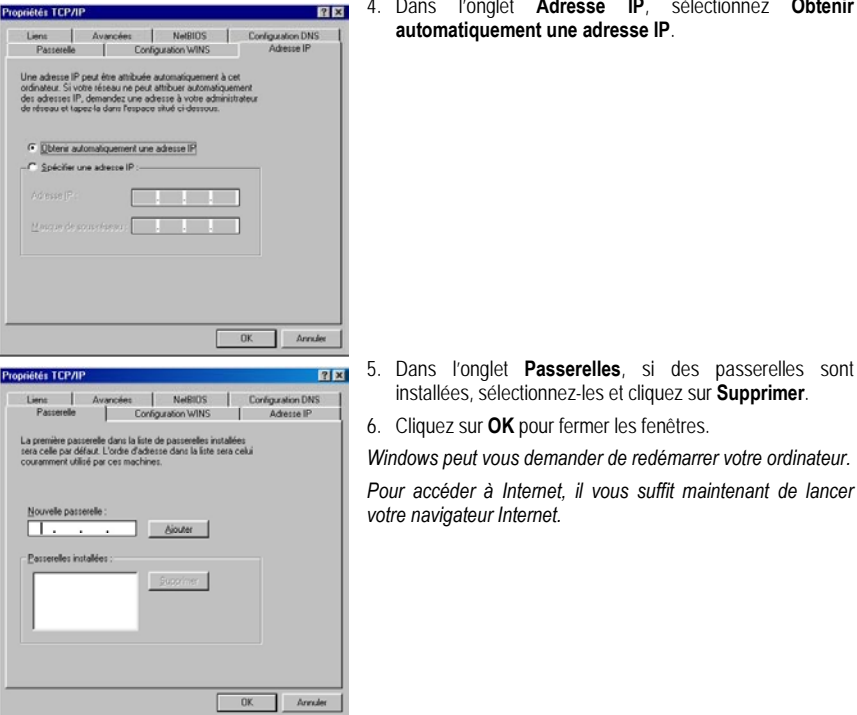

4. Dans l'onglet **Adresse IP**, sélectionnez **Obtenir automatiquement une adresse IP**.

### *5.6.6.Windows 98 SE : Partager une connexion ADSL dans un réseau de type Ad hoc*

L'ordinateur équipé du modem ADSL devra être sous Windows XP (Windows 98 SE gérant difficilement le partage de la connexion Internet). Les ordinateurs qui vont utiliser la connexion Internet partagée pourront être équipés de Windows 98 SE.

Pour savoir comment configurer l'ordinateur équipé du modem ADSL, reportez-vous au chapitre **6.2.2. Utiliser l'Assistant Configuration du réseau dans un réseau Ad hoc**.

*Procédez comme suit pour chaque ordinateur qui va utiliser la connexion Internet partagée :*

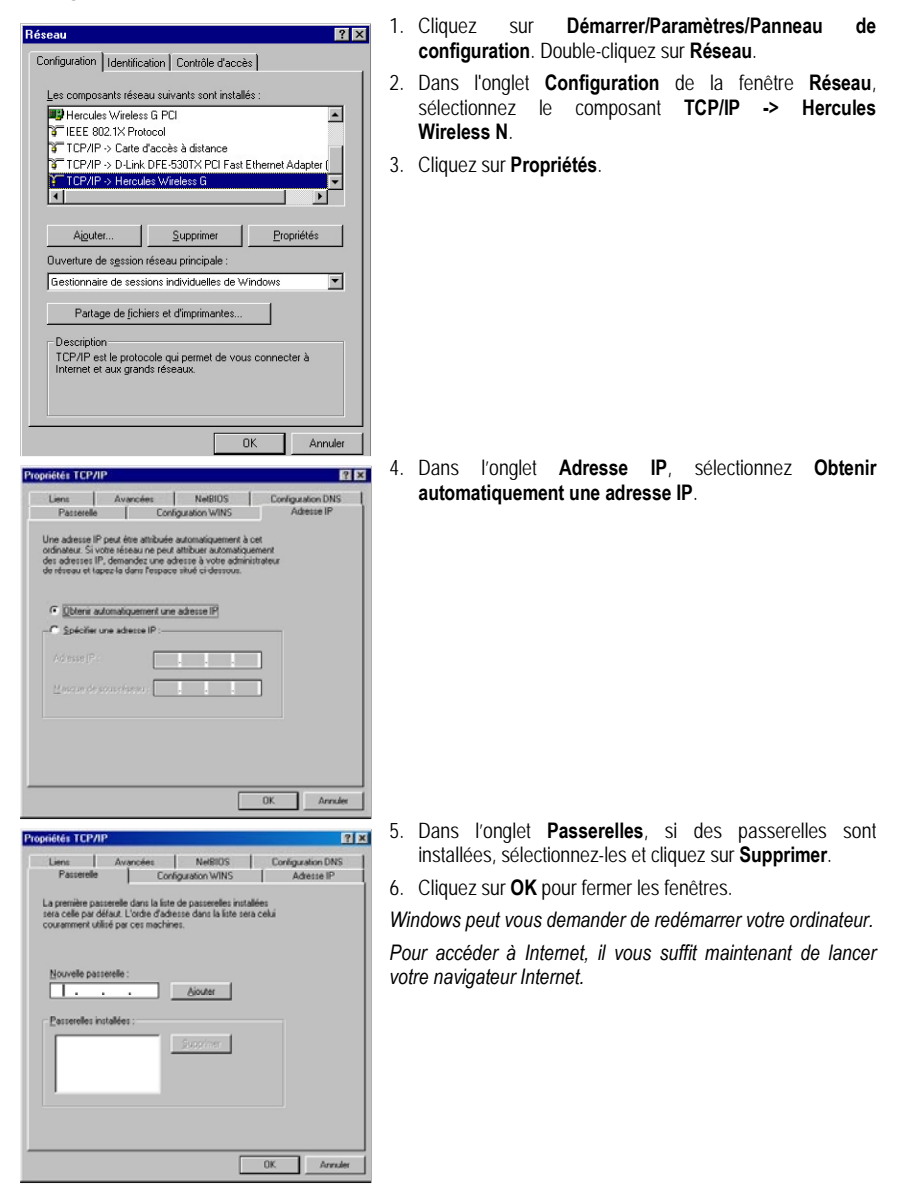

Chez certains fournisseurs d'accès Internet, il se peut que la connexion ne s'effectue pas automatiquement. Dans ce cas, vous devez établir au préalable la connexion Internet sur l'ordinateur équipé du modem.

### *5.6.7.Windows 98 SE : Activer ou désactiver manuellement la connexion WiFi de votre adaptateur (utilisateurs avancés)*

Vous pouvez activer ou désactiver manuellement la connexion WiFi de votre adaptateur pour plusieurs raisons : éviter temporairement de se connecter aux réseaux, économiser la batterie,…

Pour activer ou désactiver manuellement la connexion WiFi de votre adaptateur Hercules Wireless N sous Windows 98 SE :

- Accédez au **Gestionnaire de périphériques**.

- Sélectionnez votre adaptateur Hercules Wireless N dans la liste des cartes réseau.
- Cliquez à l'aide du bouton de la souris sur votre adaptateur et sélectionnez **Propriétés**.
- Pour activer l'adaptateur, cliquez sur le bouton **Activer**. Pour le désactiver, choisissez l'option **Désactiver**.

*Pour de plus amples informations sur l'activation ou la désactivation manuelle sous Windows 98 SE, reportezvous à l'aide de Windows.*

# **6. GLOSSAIRE**

### **802.11**

Norme établie en 1997 par l'IEEE (Institute of Electrical and Electronic Engineer, association américaine d'ingénieurs en électronique), définissant les réseaux sans fil dans la bande de fréquence 2,4 - 2, 48 GHz et proposant des débits de 1 à 2 Mbits/s. Des révisions ont été apportées à la norme originale afin d'optimiser le débit (c'est le cas des normes 802.11a, 802.11b et 802.11g, appelées normes 802.11 physiques) ou d'assurer une meilleure sécurité ou une meilleure interopérabilité des équipements.

### **802.11b**

Norme établie par l'IEEE (Institute of Electrical and Electronic Engineer, association américaine d'ingénieurs en électronique) de la famille 802.11, permettant d'atteindre un débit théorique de 11 Mbits/s sur la bande de fréquence des 2,4 GHz avec une portée pouvant aller jusqu'à 300 m dans un environnement dégagé. La plage de fréquence utilisée est la bande des 2,4 GHz, avec 3 canaux radio disponibles.

### **802.11g**

Norme établie par l'IEEE (Institute of Electrical and Electronic Engineer, association américaine d'ingénieurs en électronique) de la famille 802.11, offrant un haut débit théorique de 54 Mbits/s sur la bande de fréquence des 2,4 GHz avec une portée pouvant aller jusqu'à 300 m dans un environnement dégagé. La norme 802.11g offre une compatibilité descendante avec la norme 802.11b, ce qui signifie que les équipements conformes à la norme 802.11g peuvent fonctionner en 802.11b.

#### **802.11i**

Norme établie par l'IEEE (Institute of Electrical and Electronic Engineer, association américaine d'ingénieurs en électronique) de la famille 802.11, qui a pour objectif d'améliorer la sécurité en associant l'authentification WPA-PSK au cryptage AES. L'adaptateur Hercules est compatible avec cette norme.

#### **802.11n**

Norme établie par l'IEEE (Institute of Electrical and Electronic Engineer, association américaine d'ingénieurs en électronique) de la famille 802.11, offrant un haut débit théorique de 300 Mbits/s sur la bande de fréquence des 2,4 GHz avec une portée pouvant aller jusqu'à 300 m dans un environnement dégagé. La norme 802.11n offre une compatibilité descendante avec les normes 802.11b et g, ce qui signifie que les équipements conformes à la norme 802.11n peuvent fonctionner en 802.11b et/ou g.

#### **Adresse IP**

Adresse unique de l'ordinateur attribuée par le routeur. Chaque ordinateur possède une adresse IP propre qui permet de l'identifier auprès du réseau.

### **Adresse MAC (Message Authentication Code)**

Adresse unique créée par le constructeur de l'adaptateur client ou du routeur, destinée à identifier cet élément au sein d'un réseau.

### <span id="page-70-0"></span>**ADSL (Asymmetric Digital Subscriber Line)**

Ligne d'abonné numérique à débit asymétrique. Cet équipement, connecté à une ligne téléphonique traditionnelle, offre une grande rapidité en termes d'envoi et de réception de données.

### **AES (Advanced Encryption Standard)**

Standard de chiffrement symétrique par blocs supportant différentes longueurs de clés, il s'agit donc d'un cryptage puissant, rapide et efficace.

#### **ATM (Asynchronous Transfer Mode)**

Mode de transfert à haut débit de données de taille fixe.

### **CCK (Complementary Code Keying)**

Technique avancée de codage des ondes radio dans les réseaux sans fil permettant d'atteindre des débits élevés.

#### **Client**

Ordinateur équipé d'un adaptateur WiFi de type PCI, USB ou PCMCIA.

#### **DHCP (Dynamic Host Configuration Protocol)**

Protocole qui gère l'attribution des adresses IP aux ordinateurs.

#### **DSSS (Direct Sequence Spread Spectrum)**

Technique d'utilisation des fréquences radio dans les réseaux sans fil à spectre large destinée à accroître la portée des transmissions.

#### **ESSID (Service Set Identifier)**

Identifiant de 8 à 32 caractères, souvent abrégé en SSID, servant de nom unique à un réseau partagé par les clients et le point d'accès.

#### **Filtre**

Dispositif placé entre la prise téléphonique et le modem pour améliorer la qualité des communications téléphoniques, souvent dégradée par les signaux ADSL.

#### <span id="page-71-0"></span>**Groupe de travail**

Ensemble d'ordinateurs avec lesquels vous souhaitez communiquer ou partager des ressources telles que des dossiers, une imprimante ou une connexion Internet. Pour faire partie d'un groupe de travail, les ordinateurs doivent porter le même nom de groupe.

#### **IP statique**

Adresse IP permanente attribuée à un ordinateur par le fournisseur d'accès.

#### **LEAP (Lightweight Extensible Authentication Protocol)**

Protocole de sécurité développé par la société Cisco pour l'univers Windows. Il se présente sous la forme identifiant/mot de passe.

#### **Masque de sous-réseau**

Partie d'une adresse IP qui indique la classe du réseau utilisé (classe C de type 255.255.255.0 dans le cas d'un réseau local).

### **MIMO (Multiple In MultipleOut)**

Technologie utilisée dans la norme 802.11n, permettant de répartir le signal WiFi sur plusieurs antennes et d'augmenter la portée de ce signal et le débit. L'émission peut se faire sur un canal dont la bande de férquence est 20 MHz (pour un débit théorique maximal de 144,44 Mbits/s) ou sur deux canaux simultanément (pour un débit théorique maximal de 300 Mbits/s) avec une largeur de bande de 40 MHz. Dans les deux cas, la couverture et la portée du signal WiFi sont identiques. Le choix de l'un ou l'autre mode (20 ou 40 MHz) dépend uniquement de l'émetteur utilisé. La carte Hercules Wireless N s'adaptera automatiquement au signal reçu.

### **Mode Ad hoc**

Mode permettant à plusieurs ordinateurs équipés en WiFi de communiquer directement entre eux. Ce mode est également appelé Peer to Peer.

#### **Mode Infrastructure**

Mode de communication qui consiste à mettre en réseau plusieurs ordinateurs équipés en WiFi via un point d'accès sans fil tel que le routeur ADSL Hercules.

### **NAT (Network Address Translation)**

Technique permettant de masquer les adresses IP des ordinateurs du réseau local vis-à-vis d'Internet.

### **OFDM (Orthogonal Frequency Division Multiplexing)**

Technique de transmission radio à des débits très élevés largement répandue dans la technologie DSL, dans la distribution sans fil terrestre des signaux de télévision et adoptée pour la norme 802.11 de communication sans fil à haut débit.

### **Pare-feu**

Ensemble de logiciels et dispositifs de sécurité protégeant un réseau connecté à Internet.
## **Point d'accès**

Le point d'accès est le cœur de votre réseau local WiFi. Le point d'accès du système est un routeur sans fil dont la fonction est de fédérer plusieurs clients c'est-à-dire de relier entre eux tous les ordinateurs équipés d'adaptateurs WiFi grâce à son antenne radio.

### **Port Ethernet (ou RJ-45)**

Port permettant de relier deux dispositifs par un câble, tels qu'un PC et un routeur, afin d'échanger des paquets de données sans collision.

## **PPPoA (Point-to-Point Protocol over ATM)**

Protocole permettant de connecter à Internet des ordinateurs reliés en réseau ATM tout en authentifiant l'utilisateur.

## **PPPoE (Point-to-Point Protocol over Ethernet)**

Protocole permettant de connecter à Internet des ordinateurs reliés en réseau Ethernet grâce à un modem haut débit.

### **Routeur WiFi**

Dispositif installé au cœur du réseau WiFi permettant de relier plusieurs ordinateurs équipés d'adaptateurs WiFi afin d'échanger des données.

# <span id="page-72-0"></span>**TKIP (Temporal Key Integrity Protocol)**

La norme WPA utilise le protocole TKIP qui consiste à régénérer de nouvelles clés pour chaque paquet de données alors que le WEP lui utilise un système basé sur une clé fixe.

# **UPnP (Universal Plug n' Play)**

Protocole qui permet de relier entre eux plusieurs ordinateurs et périphériques disponibles sur un réseau.

## **WEP (Wired Equivalent Privacy)**

Protocole de sécurité des réseaux sans fil utilisant un chiffrement basé sur une clé fixe de 64 bits, 128 bits ou 256 bits ne servant qu'une seule fois, au début de la phase de décryptage. Pour décoder une transmission, chaque client du réseau sans fil doit utiliser la même clé 64, 128 ou 256 bits. Le WEP fait partie du standard 802.11 avec pour but d'assurer l'authentification (l'accès n'est autorisé qu'aux personnes connaissant la clé WEP) et la confidentialité (chiffrement). Une clé WEP est composée des chiffres 0 à 9 et des lettres A à F (exemple : A123BCD45E).

#### **WiFi (Wireless Fidelity)**

Contraction de Wireless Fidelity, WiFi est le nom commercial adopté par la WECA (Wireless Ethernet Compatibility Alliance), organisme chargé de maintenir l'interopérabilité des équipements d'un réseau local sans fil (WLAN) répondant à la norme IEEE 802.11. Ainsi un réseau WiFi est en réalité un réseau 802.11. Dans la pratique, le WiFi permet de relier entre eux, grâce à un point d'accès, des ordinateurs portables, des ordinateurs fixes ou des assistants personnels distants de plusieurs dizaines de mètres pour les faire communiquer entre eux sans câble et échanger des données à haut débit.

#### **WIFI Manager**

Utilitaire développé par Hercules pour configurer et consulter les paramètres de Hercules Modem Router.

# **WiFi Station N**

Utilitaire développé par Hercules pour définir, vérifier et configurer tous les paramètres de connexion et de sécurité concernant votre installation WiFi.

#### **WLAN (Wireless Local Area Network)**

Réseau local sans fil, utilisant notamment la norme 802.11b, g ou n.

#### **WMM (WiFi Multimedia)**

Fonctionnalité certifiée par la WiFi Alliance qui vise à définir des niveaux de priorité en fonction de la bande passante disponible. Ainsi la voix sur IP (Priorité 1) sera prioritaire sur la diffusion de données vidéo

(Priorité 2) qui elle-même sera prioritaire sur les applications faisant appel au réseau, telles que la navigation Internet (Priorité 3), puis viendront les applications en tâche de fond, telles que les impressions ou les téléchargements (Priorité 4).

#### **WPA (WiFi Protected Access)**

Norme de sécurité des réseaux sans fil mise en place par les fabricants et faisant appel à un algorithme de cryptage des données s'appuyant sur une gestion dynamique des clés, qui faisait défaut au WEP, la différence étant qu'une fois la communication établie, la clé change aléatoirement pour une meilleure sécurité.

### **WPA2 (WiFi Protected Access 2)**

Norme de sécurité des réseaux sans fil basée sur la norme WPA, qui ajoute le support de l'algorithme de cryptage TKIP ou AES, pour une sécurité accrue.

## **WPA-PSK (WiFi Protected Access-Pre-Shared Key)**

Protocole de sécurité de sécurité élevé de dernière génération, spécialement conçu pour les environnements de type petits bureaux ou à la maison à partir d'une clé prépartagée (un simple mot de passe). Cette clé est également utilisée pour le cryptag[e TKIP](#page-72-0) o[u AES](#page-70-0) des données.

### **WPS (Wi-Fi Protected SetupTM)**

Technologie normalisée par la WiFi Alliance qui vise à simplifier la connexion et la configuration d'un réseau sans fil tout en conservant un niveau de sécurité élevé. Cette technologie permet d'activer la protection d'un réseau WiFi grâce à un simple bouton placé sur le client WiFi, ou grâce à la saisie d'un code PIN dans le logiciel fourni avec le routeur.

Connectez-vous dès maintenant sur notre site web (www.hercules.com) pour télécharger les dernières versions des pilotes et logiciels, consulter la Foire Aux Questions (FAQ) relative à votre adaptateur et bénéficier de mises à jour du manuel de l'utilisateur. Vous pourrez également découvrir la gamme de produits Hercules et obtenir des informations sur les nouveautés à venir.

# **7. ASSISTANCE TECHNIQUE**

Si vous rencontrez un problème avec votre produit, rendez-vous sur le site http://ts.hercules.com et sélectionnez votre langue. Vous aurez alors accès à différents services (Foire Aux Questions (FAQ), dernières versions du firmware) susceptibles de résoudre votre problème. Si le problème persiste, vous pouvez contacter notre support technique :

### Par e-mail :

Pour bénéficier du support technique par e-mail, vous devez d'abord vous enregistrer en ligne. Les informations fournies vont permettre aux techniciens de résoudre plus rapidement votre problème. Cliquez sur **Enregistrement** à gauche de la page Support technique et suivez les instructions à l'écran.

Si vous êtes déjà enregistré, renseignez les champs **Nom d'utilisateur** et **Mot de passe**, puis cliquez sur **Connexion**.

Par téléphone (si vous n'avez pas d'accès Internet) :

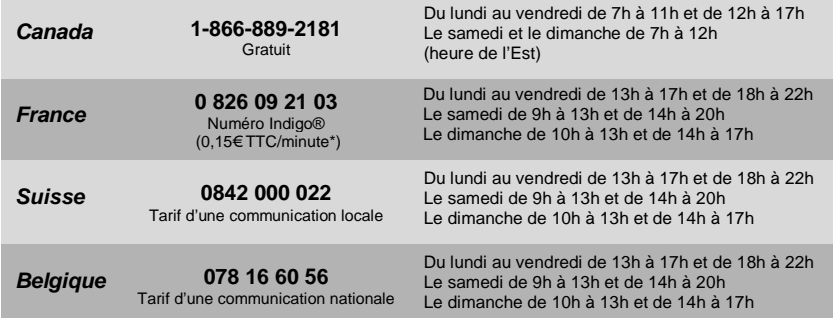

\* Tarif indicatif (hors coût de mise en relation)

# **8. GARANTIE**

Dans le monde entier, Guillemot Corporation S.A. (« Guillemot ») garantit au consommateur que le présent produit Hercules est exempt de défauts matériels et de vices de fabrication, et ce, pour une période de deux (2) ans à compter de la date d'achat d'origine. Si, au cours de la période de garantie, le produit semble défectueux, contactez immédiatement le Support Technique qui vous indiquera la procédure à suivre. Si le défaut est confirmé, le produit devra être retourné à son lieu d'achat (ou tout autre lieu indiqué par le Support Technique).

Dans le cadre de la garantie, le consommateur bénéficiera, au choix du Support Technique, du remplacement ou de la réparation du produit défectueux. Lorsque la loi applicable l'autorise, toute responsabilité de Guillemot et ses filiales (y compris pour les dommages indirects) se limite à la réparation ou au remplacement du produit Hercules. Les droits légaux du consommateur au titre de la législation applicable à la vente de biens de consommation ne sont pas affectés par la présente garantie.

Cette garantie ne s'appliquera pas : (1) si le produit a été modifié, ouvert, altéré, ou a subi des dommages résultant d'une utilisation inappropriée ou abusive, d'une négligence, d'un accident, de l'usure normale, ou de toute autre cause non liée à un défaut matériel ou à un vice de fabrication ; (2) en cas de non-respect des instructions du Support Technique ; (3) aux logiciels non-édités par Guillemot, lesdits logiciels faisant l'objet d'une garantie spécifique accordée par leurs éditeurs.

# **Copyright - Marques déposées**

© Guillemot Corporation S.A. 2008. Tous droits réservés. Hercules® est une marque déposée de Guillemot Corporation S.A. Windows® et Vista® sont des marques déposées de Microsoft Corporation aux États-Unis et/ou dans d'autres pays. Toutes les autres marques et tous les autres noms déposés nationalement ou internationalement sont également reconnus par les présentes.

Illustrations non contractuelles. Le contenu, la conception et les spécifications sont susceptibles de changer sans préavis et de varier selon les pays.

# **Déclaration de conformité aux directives de l'UE**

Cet équipement peut être utilisé en : AT, BE, FR, DE, IE, IT, LU, NL, PL, ES, SE, GB, FI, CH.

Par la présente, GUILLEMOT CORPORATION déclare que l'appareil *Hercules HWNPCM-300* est conforme aux exigences essentielles et aux autres dispositions pertinentes de la directive 1999/5/CE. La déclaration de conformité peut être consultée sur le site :

# **[ftp://ftp.hercules.com/wifi/DoC/HWNPCM-300/DoC-fra\\_Hercules\\_HWNPCM-300.pdf](ftp://ftp.hercules.com/wifi/DoC/HWNPCM-300/DoC-fra_Hercules_HWNPCM-300.pdf)**

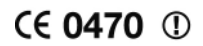

Hercules est une division de Guillemot Corporation FRANCE :

En cas d'utilisation de ce matériel en extérieur, la puissance de sortie est limitée dans les plages de fréquences ci-dessous. Pour de plus amples informations, consultez le site de l'ART : www.art-telecom.fr.

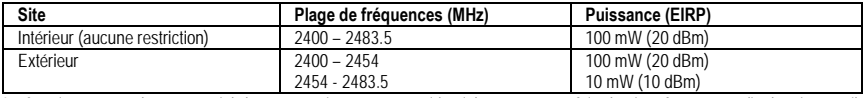

Le fonctionnement de ce matériel dans un environnement résidentiel provoque parfois des interférences radioélectriques ; il incombe dans ce cas à l'utilisateur d'y remédier.

#### ITALIE :

Cet appareil est conforme à l'interface radio nationale et aux exigences de la table d'allocation des fréquences. L'utilisation de ce produit sans fil en dehors du cadre de la propriété de l'acquéreur nécessite une autorisation générale. Pour de plus amples informations, consultez le site www.comunicazioni.it.

# **Recommandation relative à la protection de l'environnement**

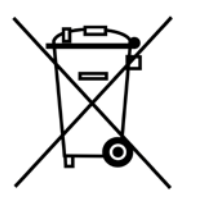

En fin de vie, ce produit ne doit pas être éliminé avec les déchets ménagers normaux mais déposé à un point de collecte des déchets d'équipements électriques et électroniques en vue de son recyclage.

Ceci est confirmé par le symbole figurant sur le produit, le manuel utilisateur ou l'emballage.

En fonction de leurs caractéristiques, les matériaux peuvent être recyclés. Par le recyclage et par les autres formes de valorisation des déchets d'équipements électriques et électroniques, vous contribuez de manière significative à la protection de l'environnement.

*Veuillez consulter les autorités locales qui vous indiqueront le point de collecte concerné.*